### **SELF HELP GUIDE FOR CONTEST TEACHERS**

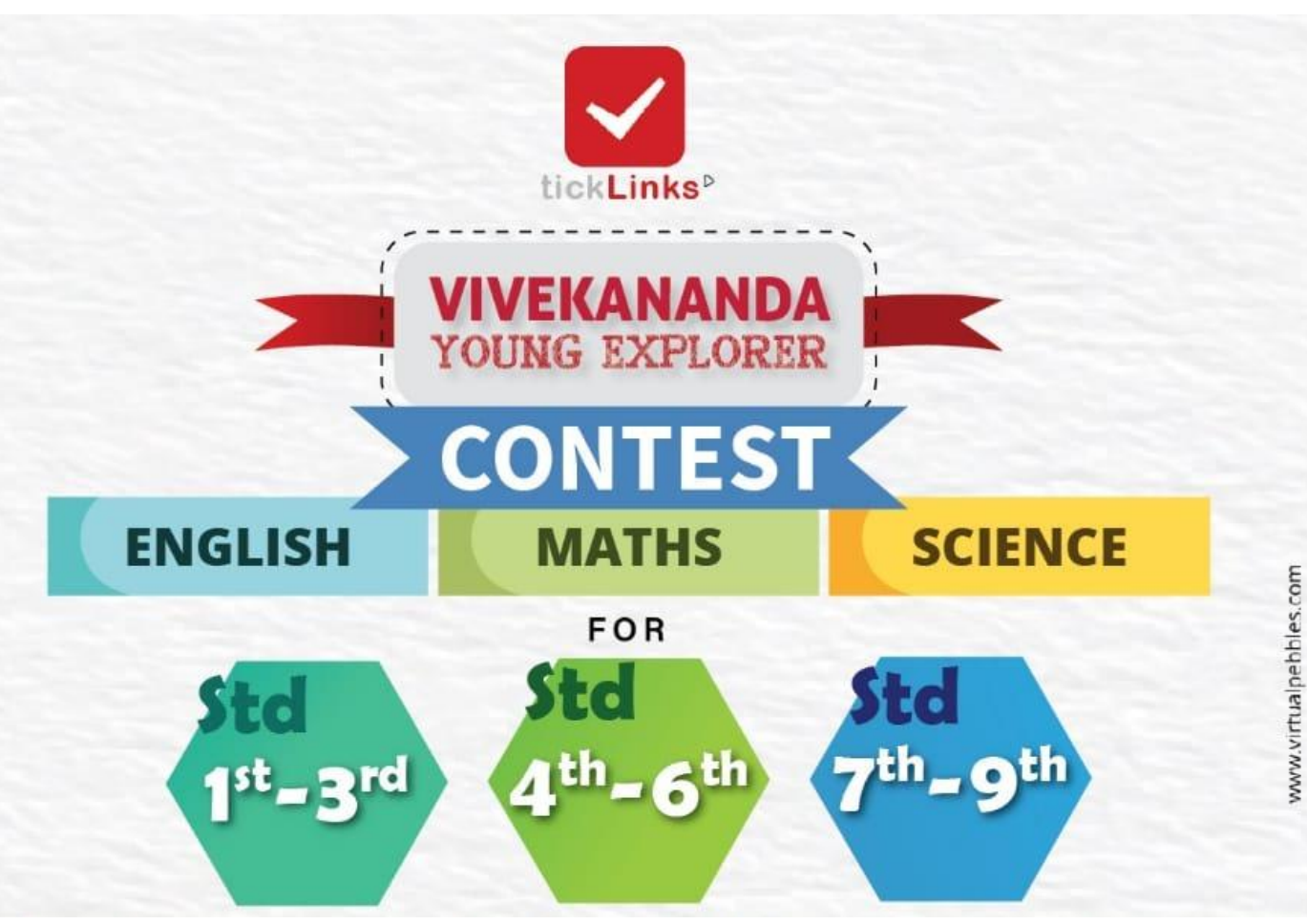

# <https://bit.ly/tickLinksContests> Click on below to see themes and register

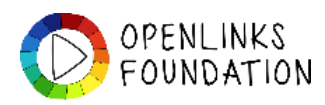

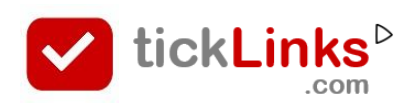

### **SELF HELP – COMMON STEPS For Teachers**

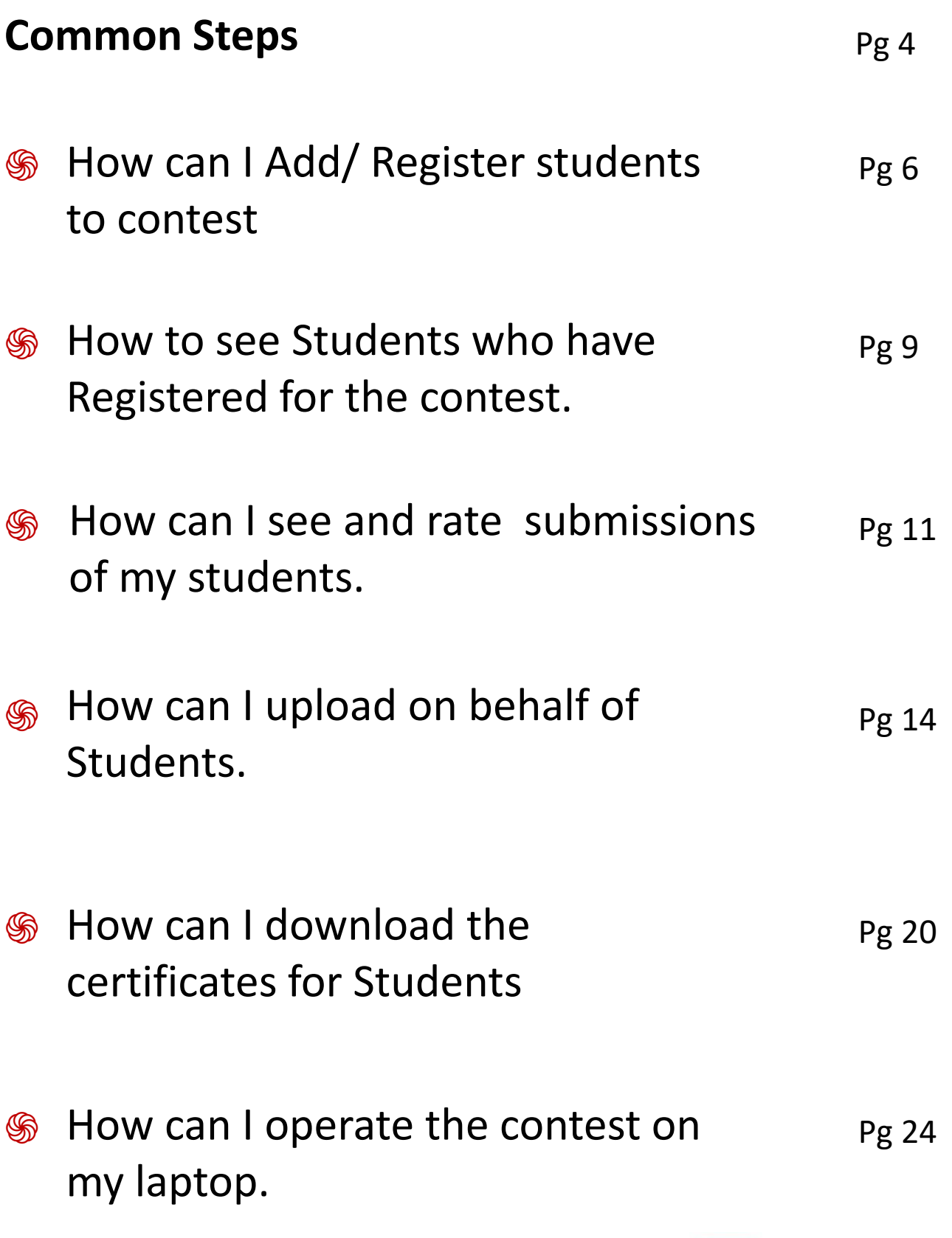

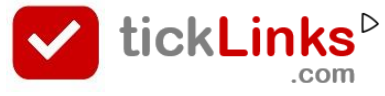

- ֍ How can I reset password. Pg <sup>27</sup>
- ֍ How can I download and register on tickLinks Pg 29

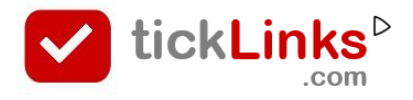

### **COMMON STEPS**

- 1. Download **tickLinks** and Register using your Phone or Email Id.
- 2. Choose **Any One Subject** to Follow. e.g. choose "CBSE Board" Follow 8-Maths. You can keep adding more subjects – one at a time.

When you are participating in contest  $-$  it does not matter – which subjects you are following. Following any one subject is good.

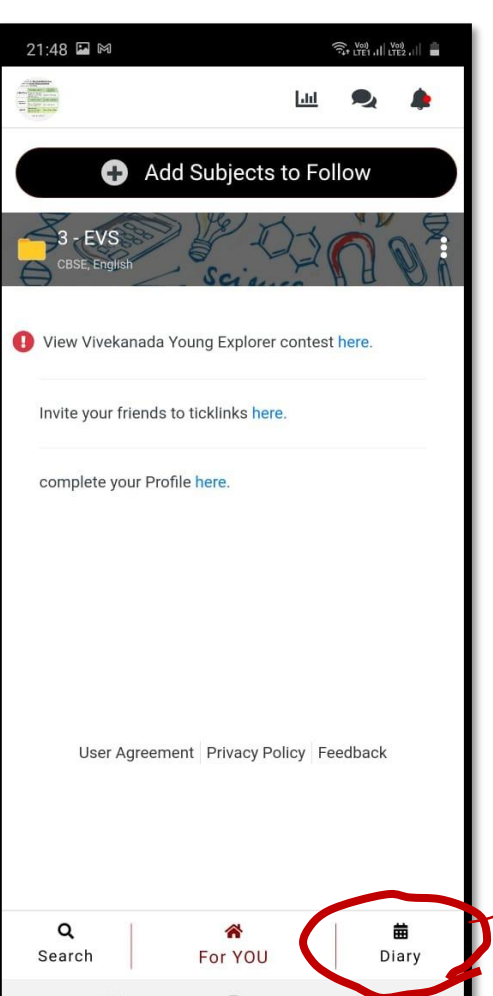

3. Now you are on the Home screen. Click on Diary to go the Contest.

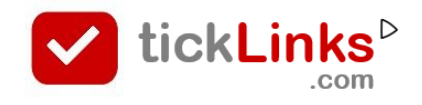

### **COMMON STEPS**

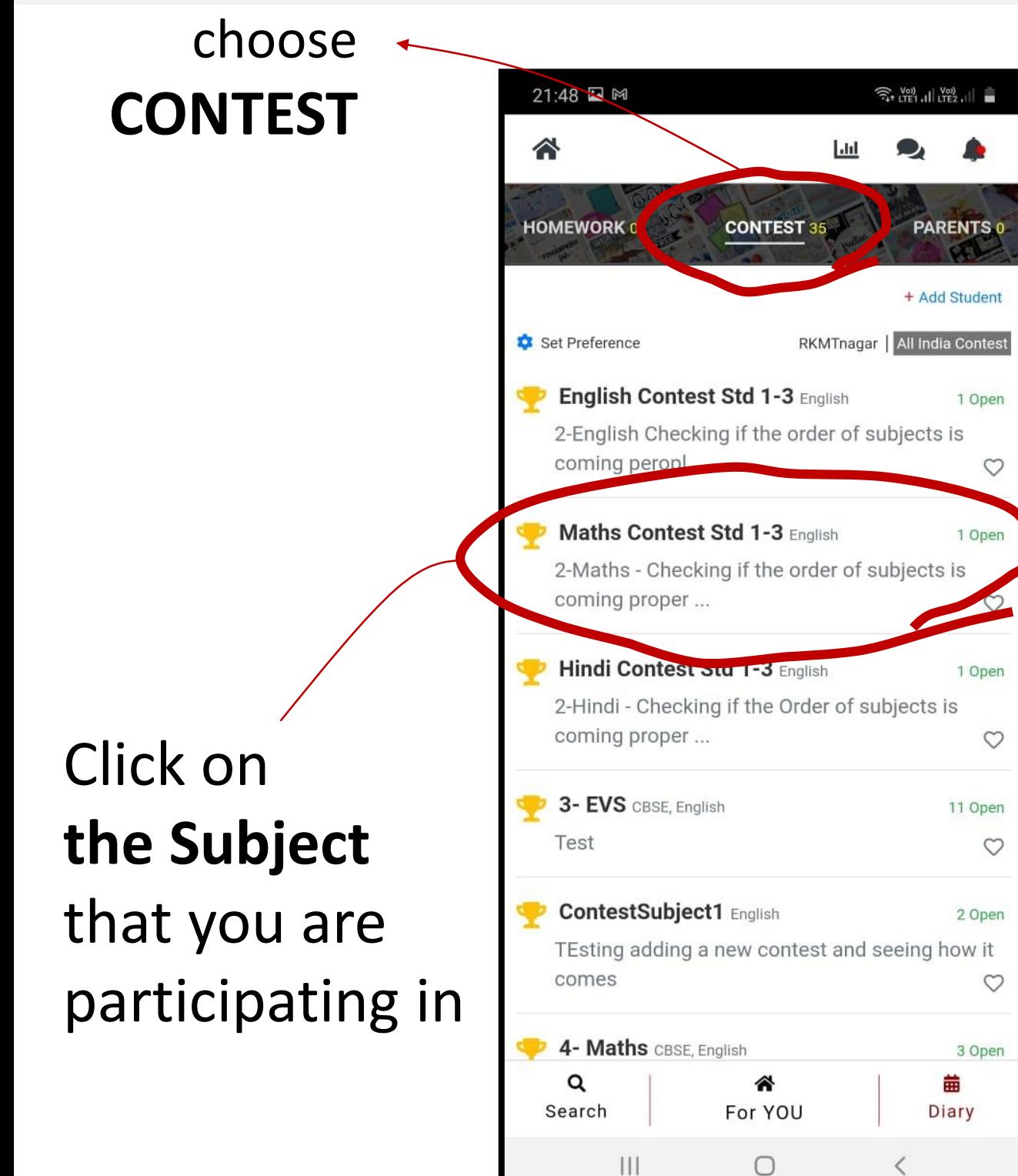

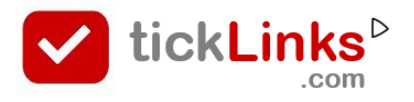

### **How can I - Add/ Register students to contest**

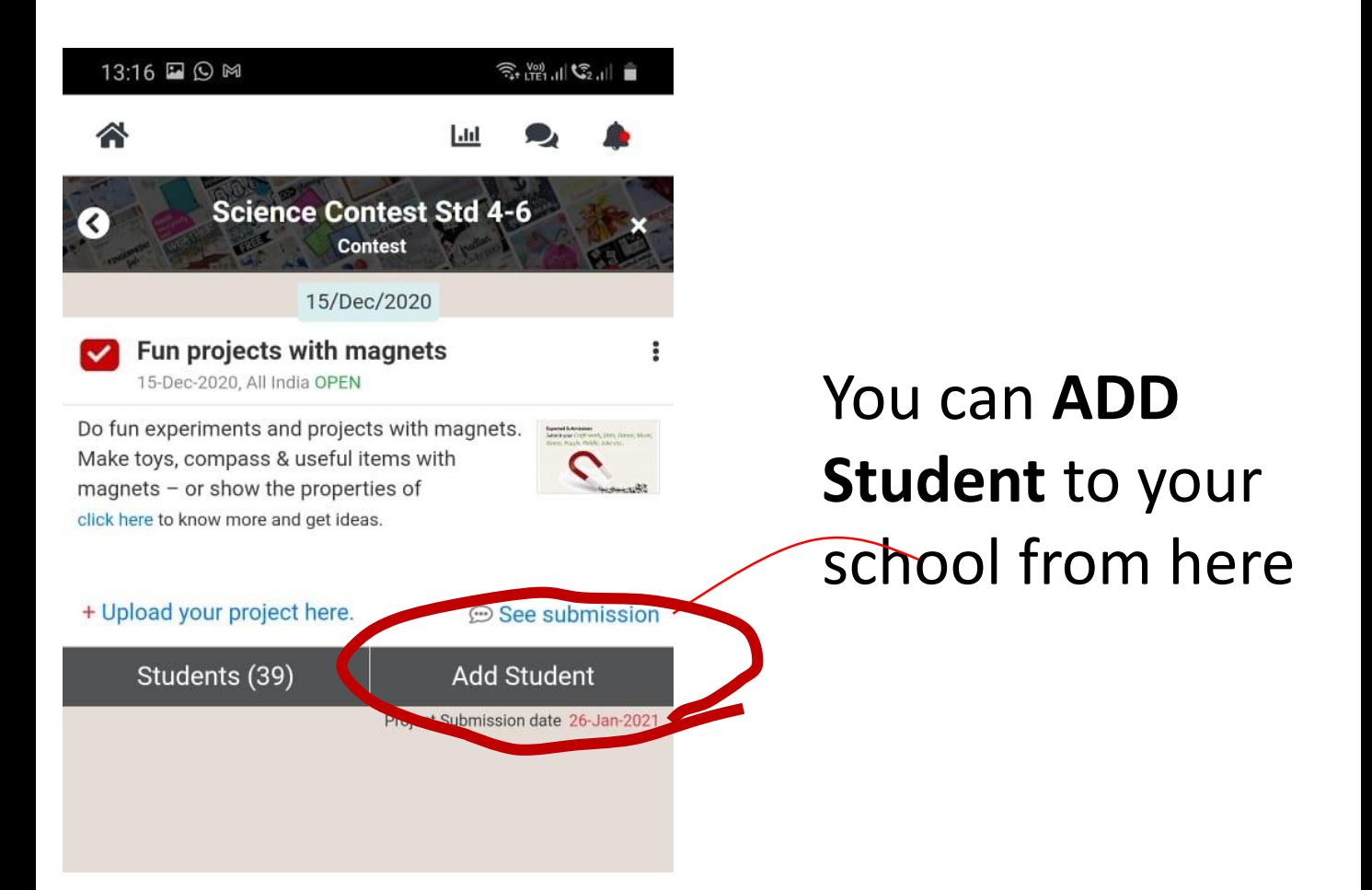

This is required if

- Student has chosen wrong school by mistake during registration OR
- Student is not able to register

! If you do not see this menu – you are not linked to a school as teacher. Speak with your co-ordinator.

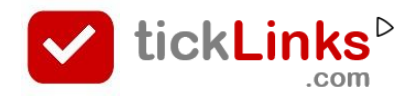

### **How can I Add/ Register students to contest**

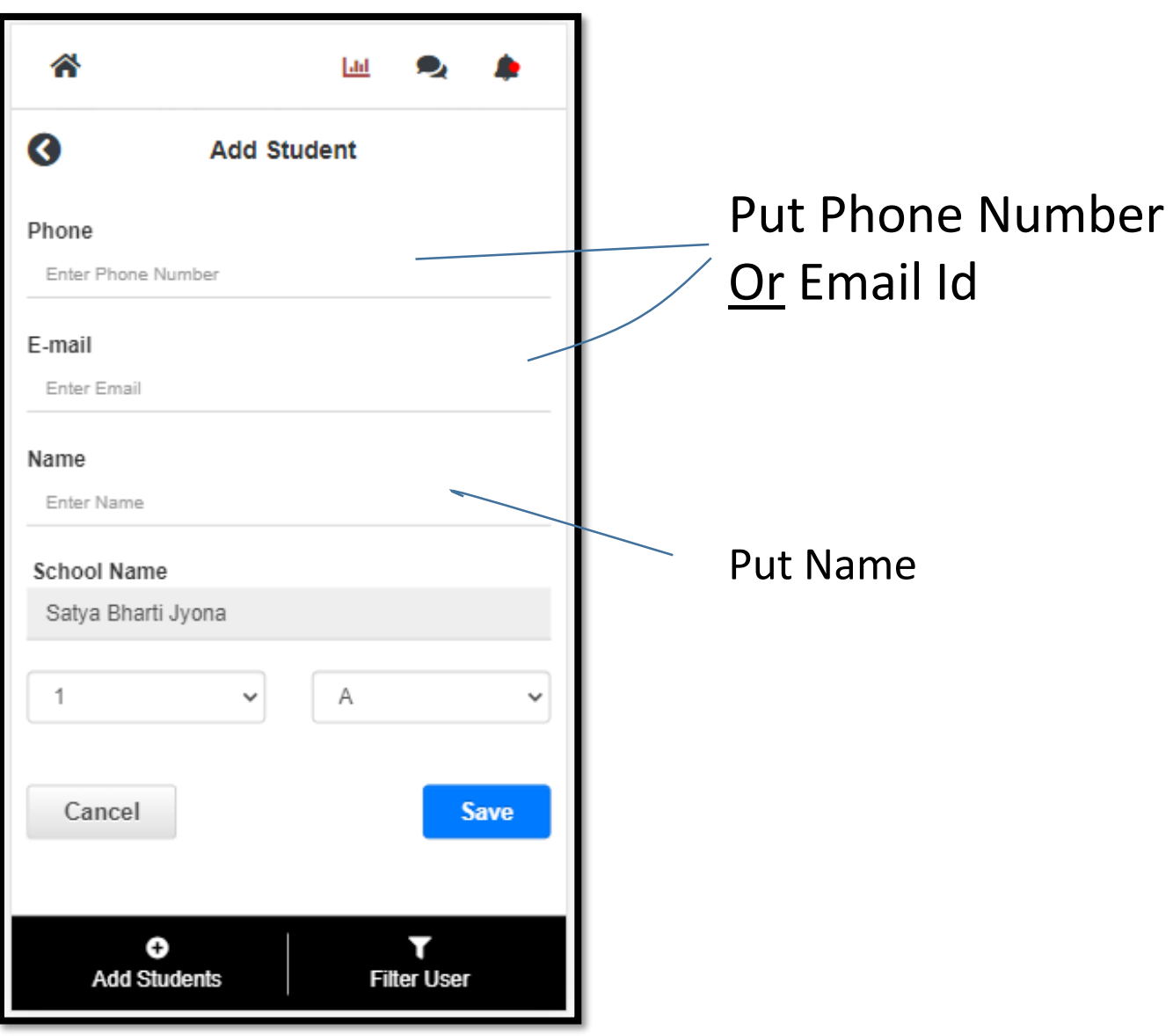

- The user is added to the Contest
- The student is added to your school if they are not already linked to your school

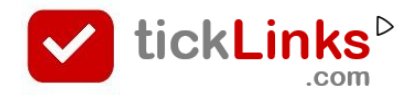

### **How can I Add/ Register students to contest**

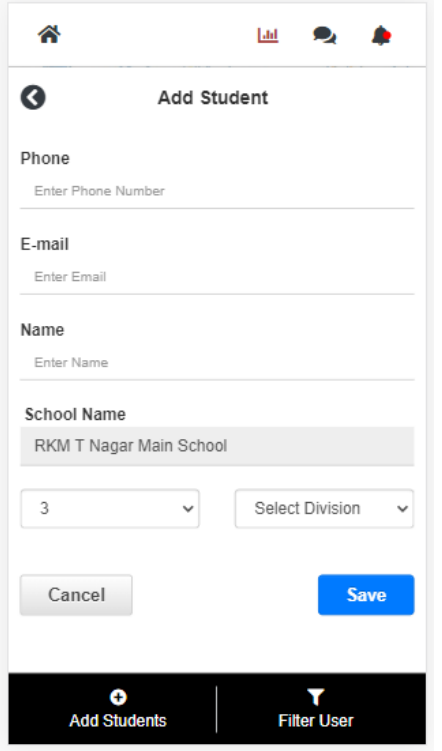

#### If the student added is

- **a new user (first time on tickLinks)** then
	- **user Id** is the Phone number (or Email).
	- **Password** is last 4 digits of pone (or first 4 digits of Email)
- an Existing User (has downloaded and registered on tickLinks before) – their user Id and Password is as set by them.

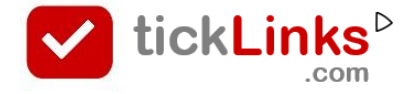

### **See Students Registered for Contest**

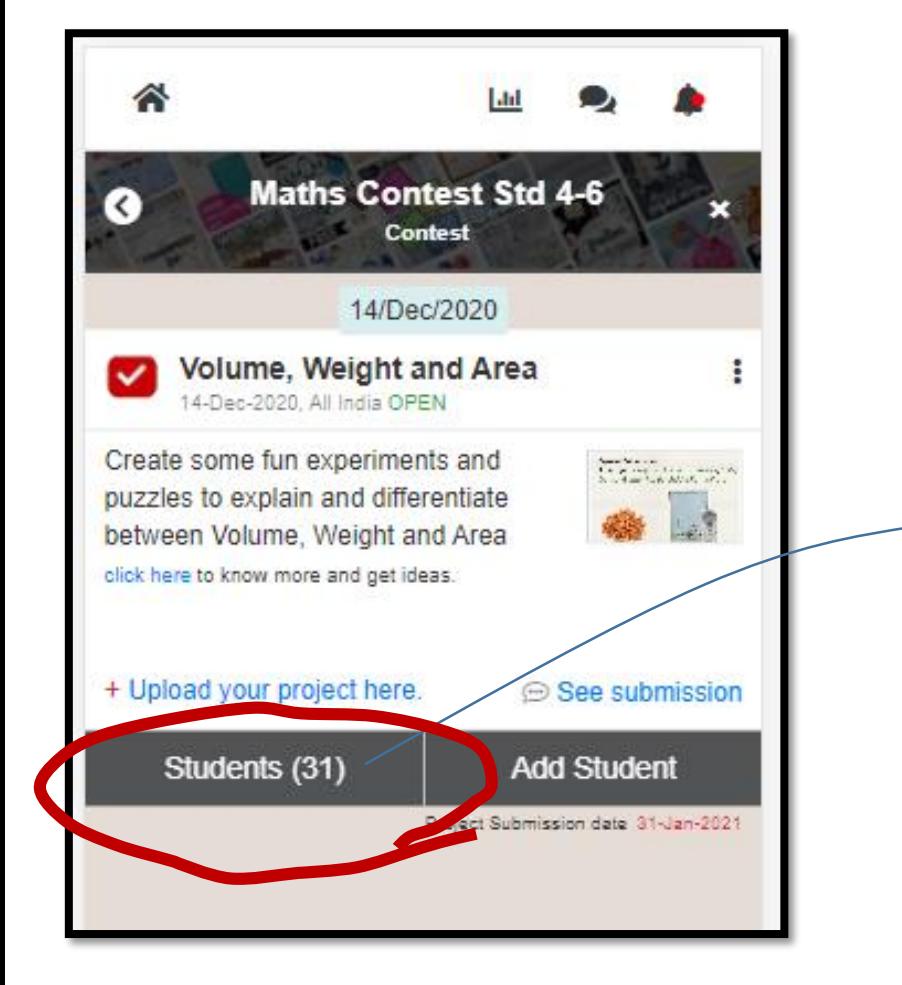

# Click to **see the students**  who have

registered for this subject

! If you do not see this menu – you are not linked to a school as teacher. Speak with your co-ordinator.

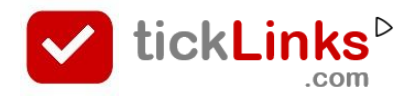

### **See Students Registered for Contest**

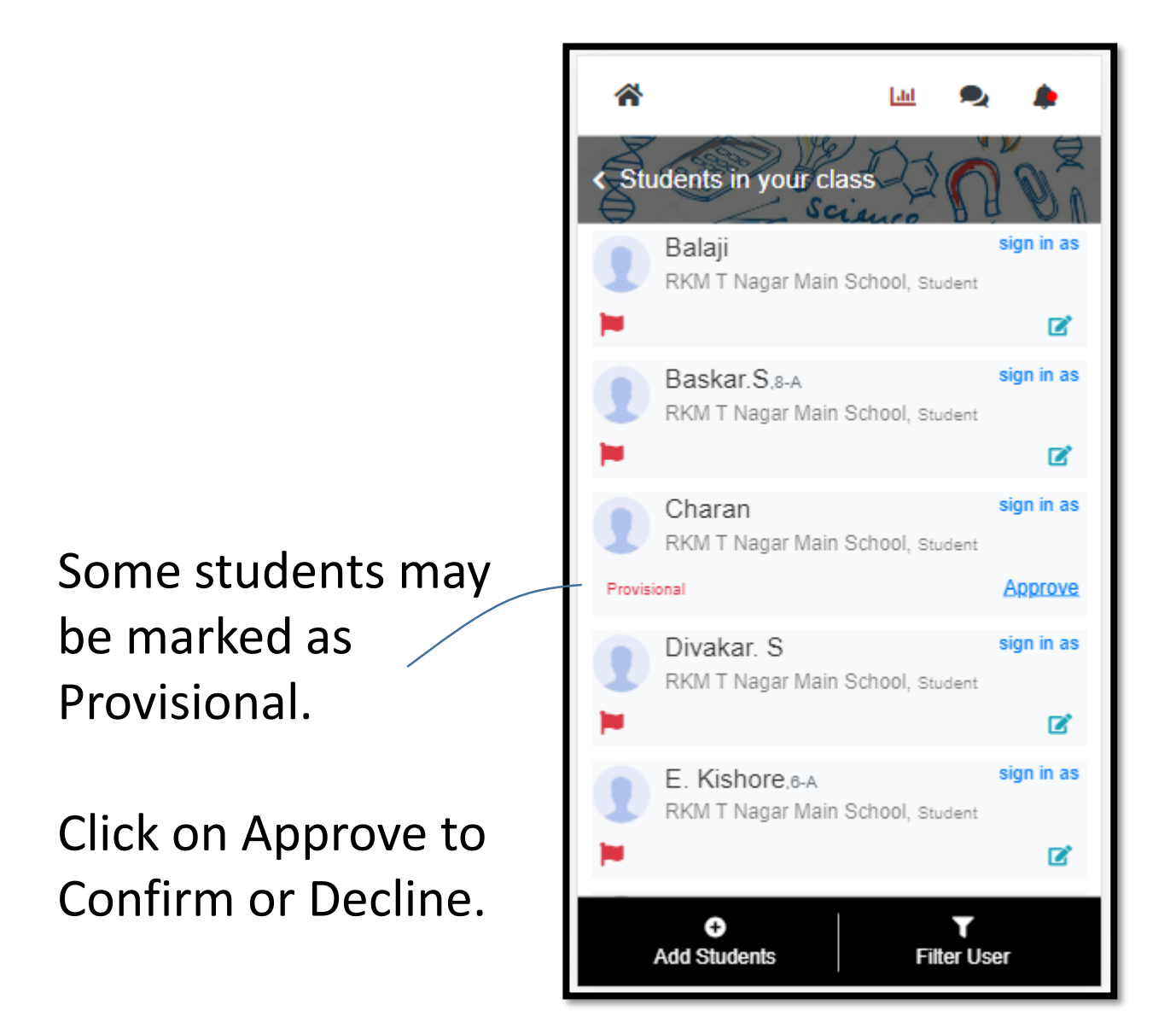

Why some students are marked as **Provisional**?

When students register from Contest Registration form – they may put a wrong school by mistake. You can confirm them as students of your school.

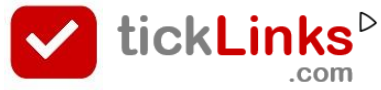

### **See and Rate Submissions of my Students**

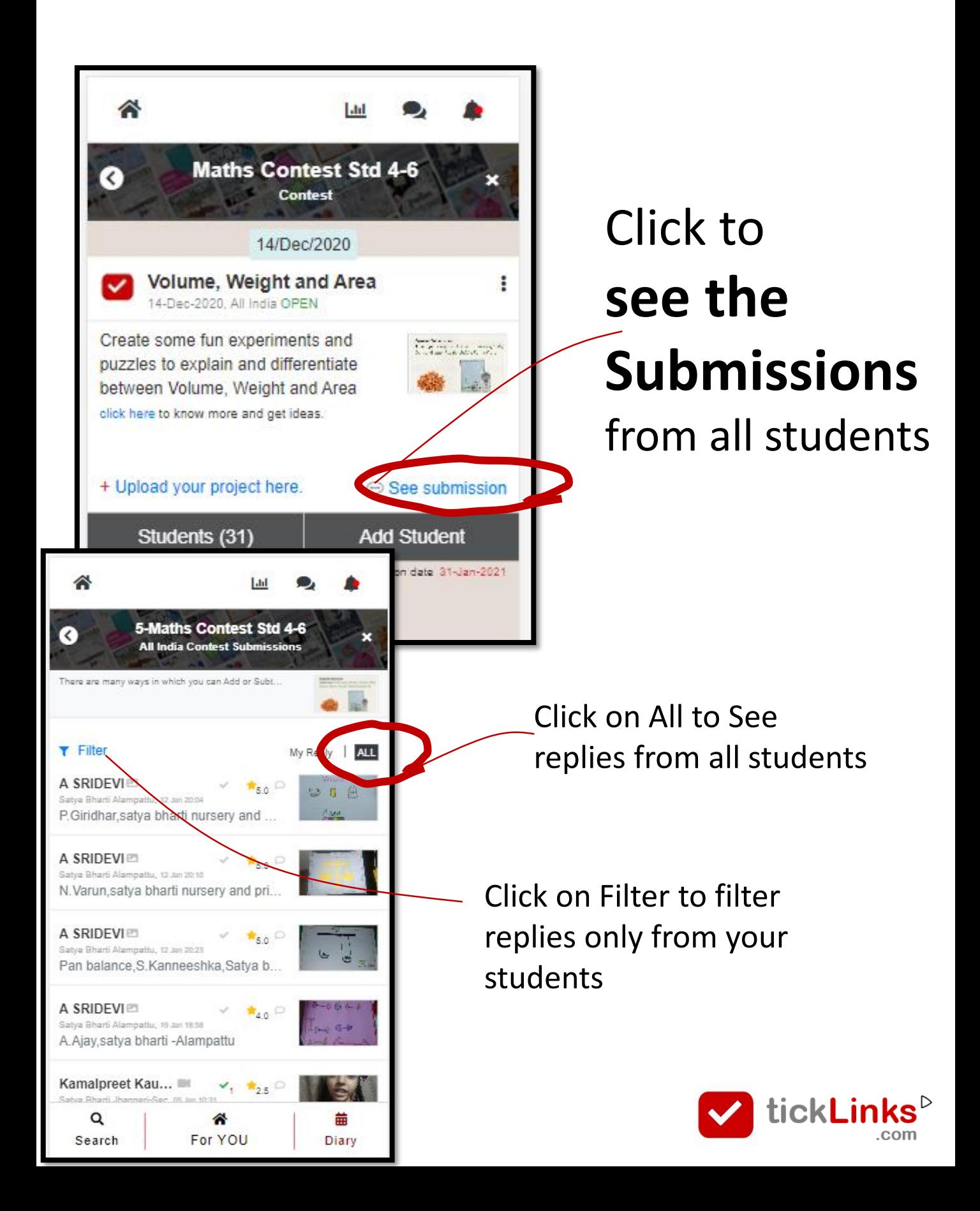

### **See and Rate Submissions of other Students**

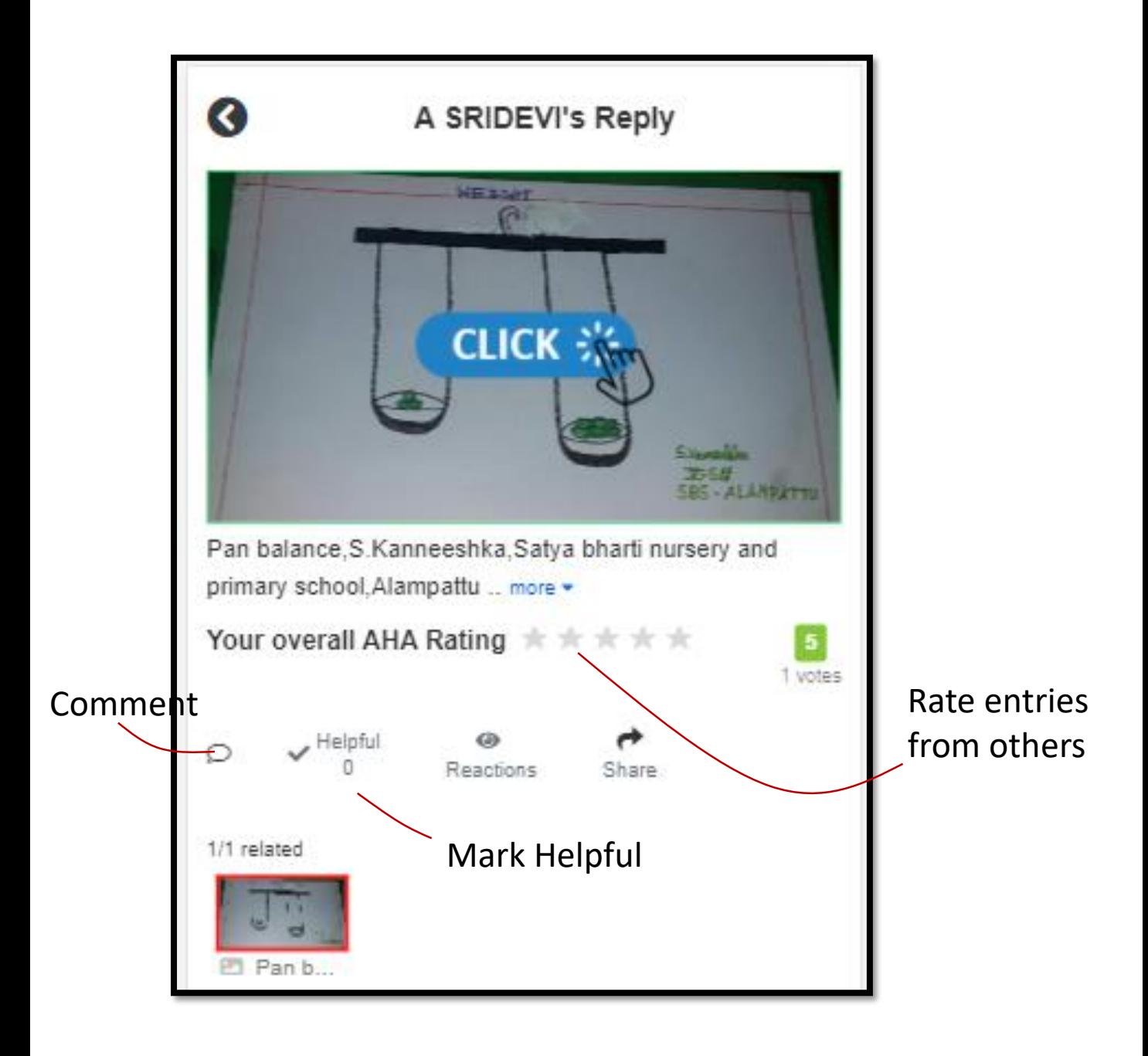

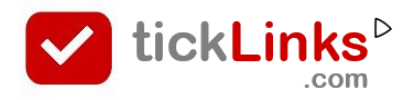

### **See and Rate Submissions of my Students**

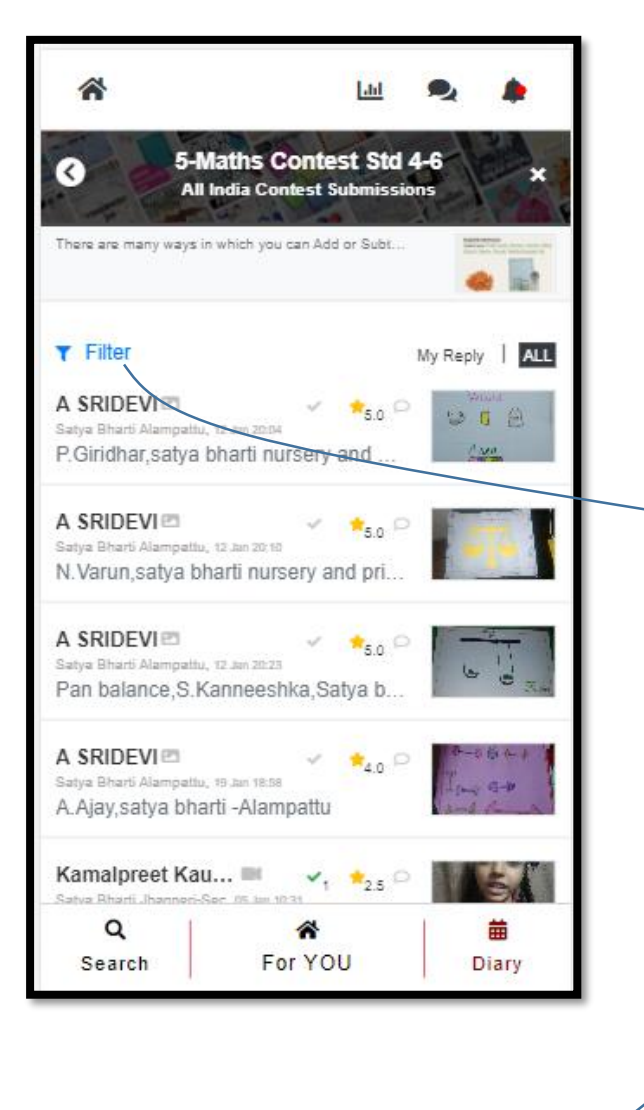

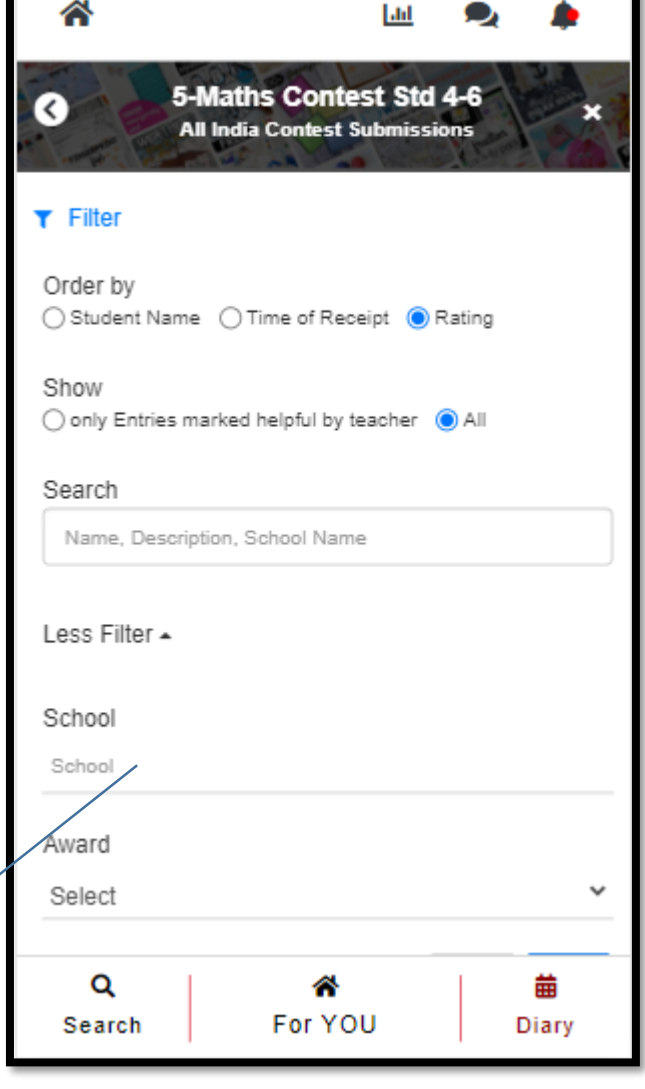

Put your school name here to search entries of your school

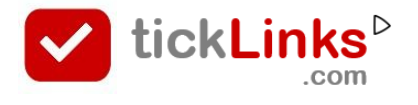

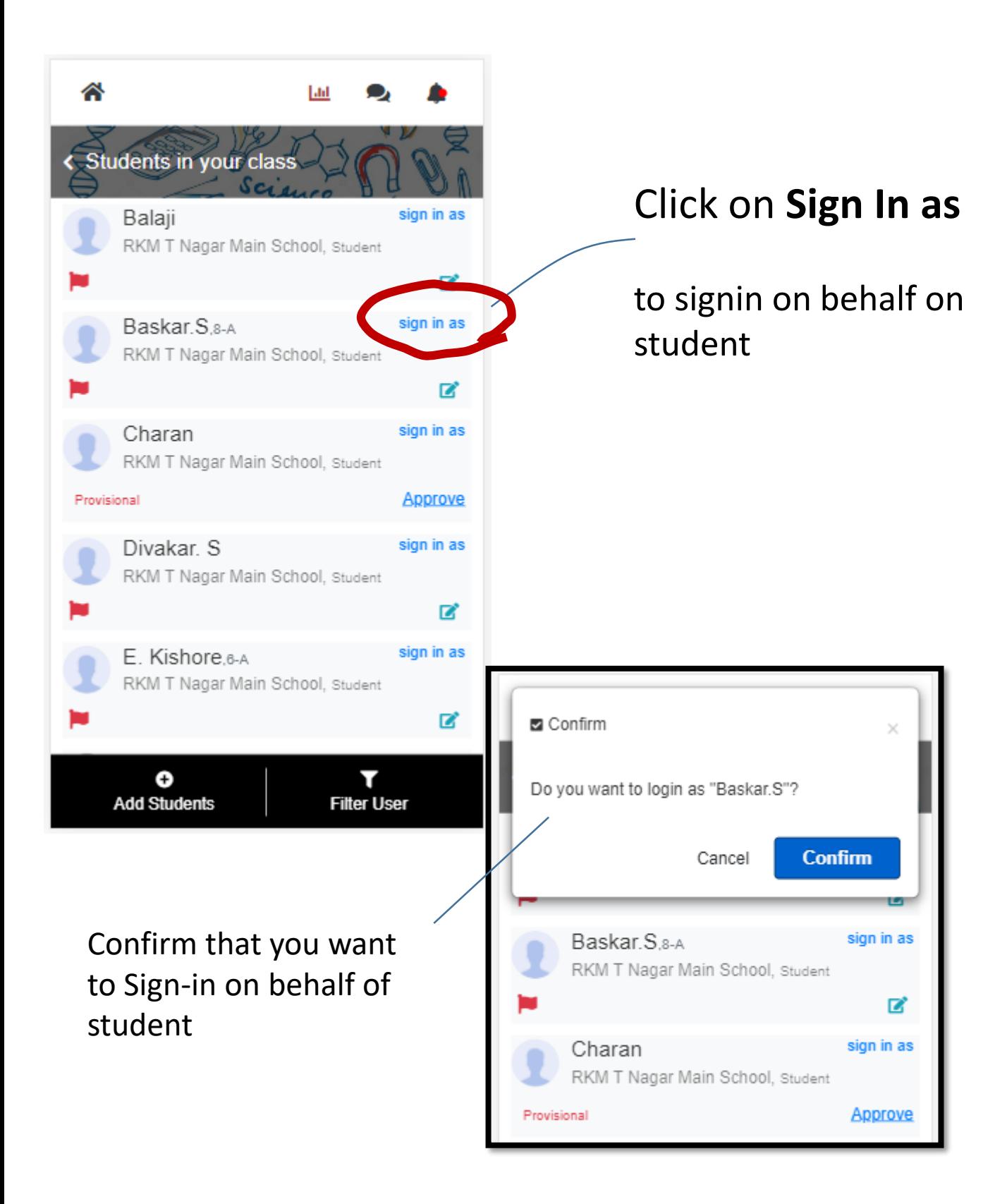

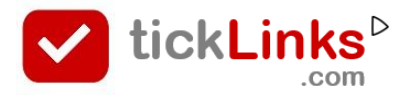

#### You are now logged in as selected Student

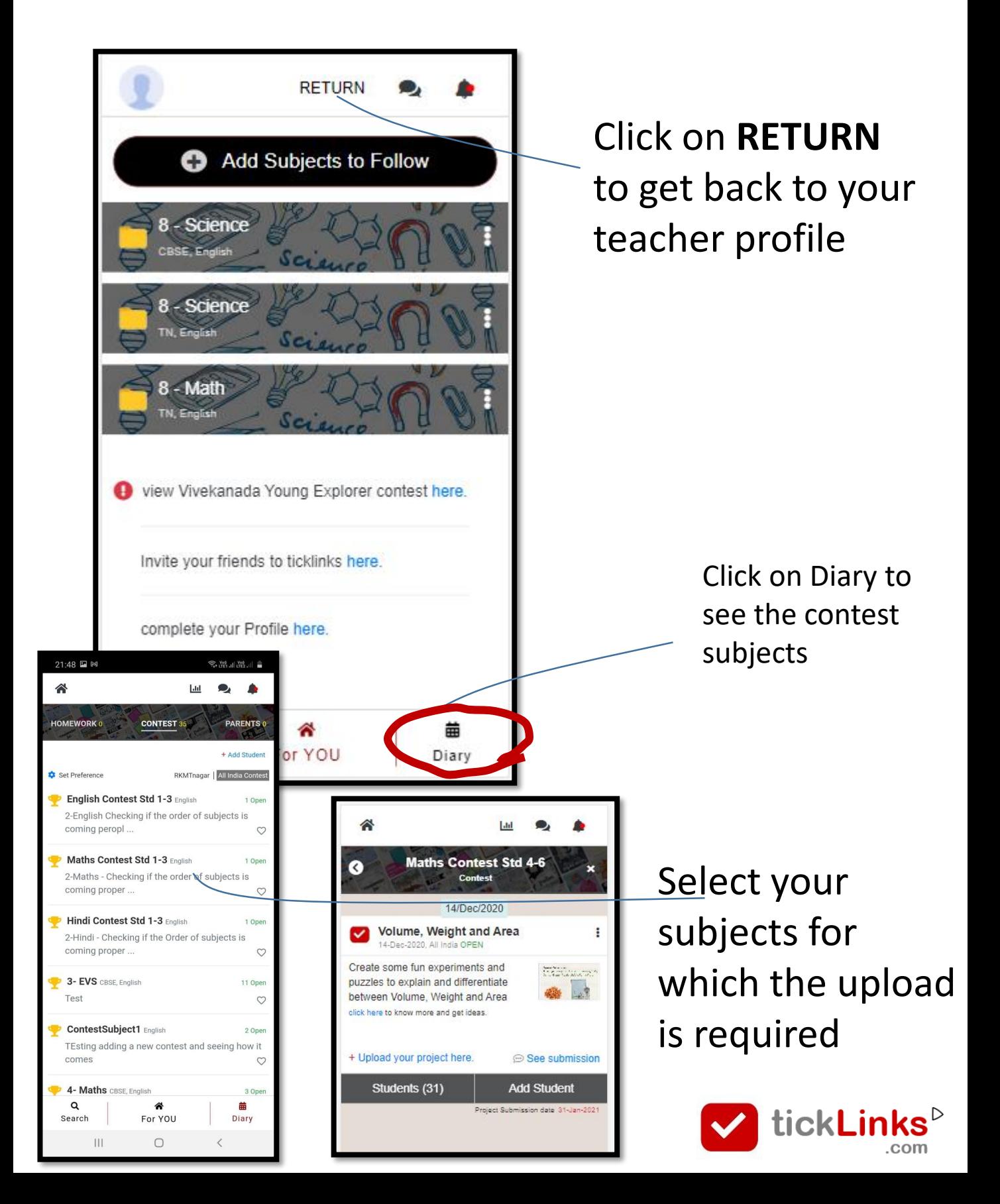

#### Uploading your Video, Images, Pdf file etc..

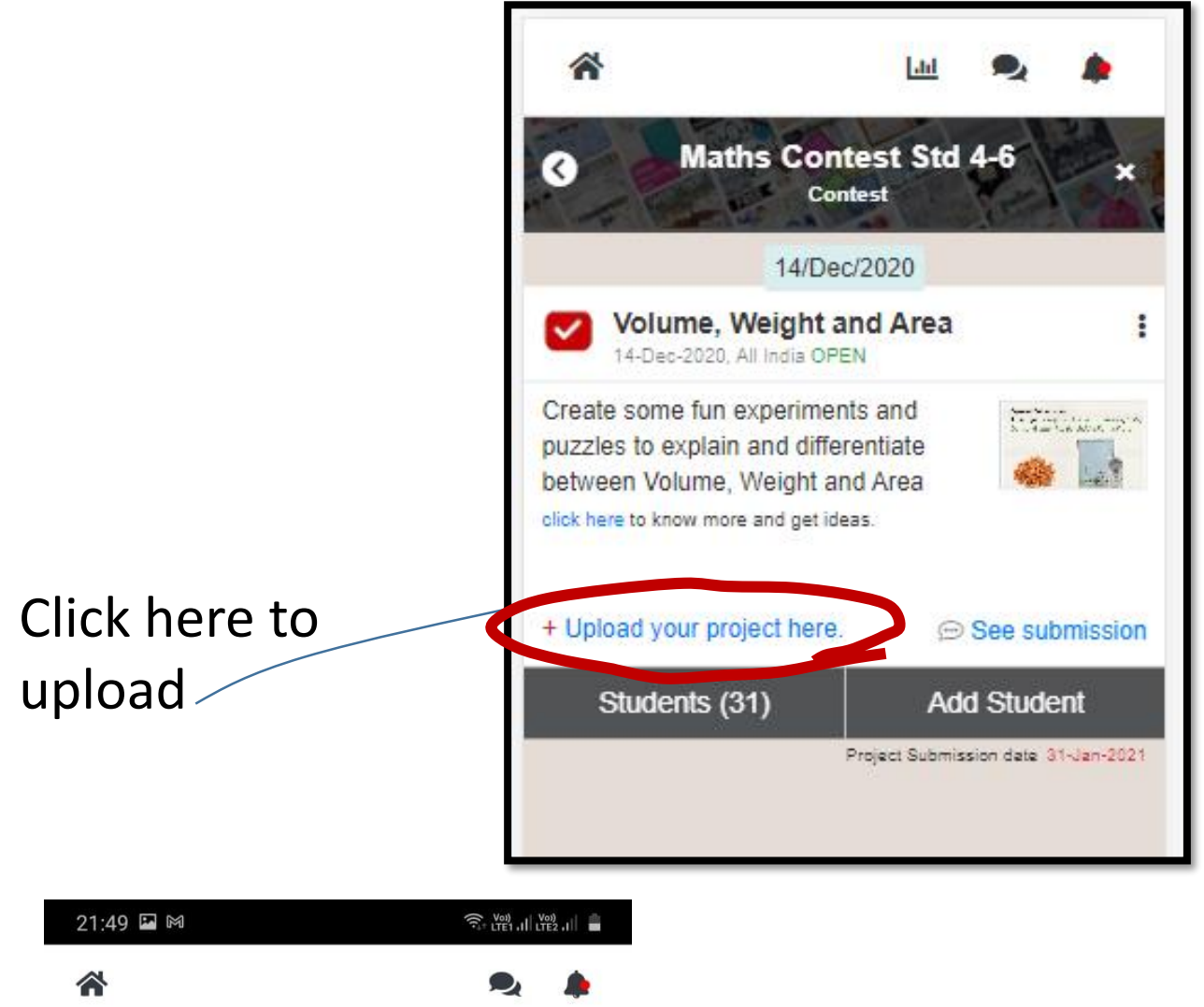

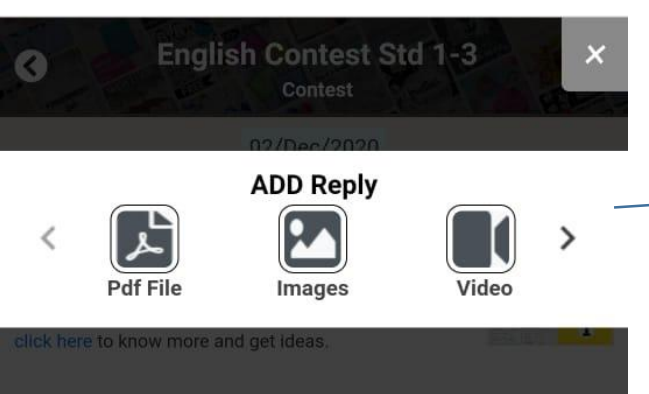

Choose what you want to upload – images, Videos, Pdf etc..

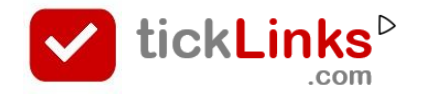

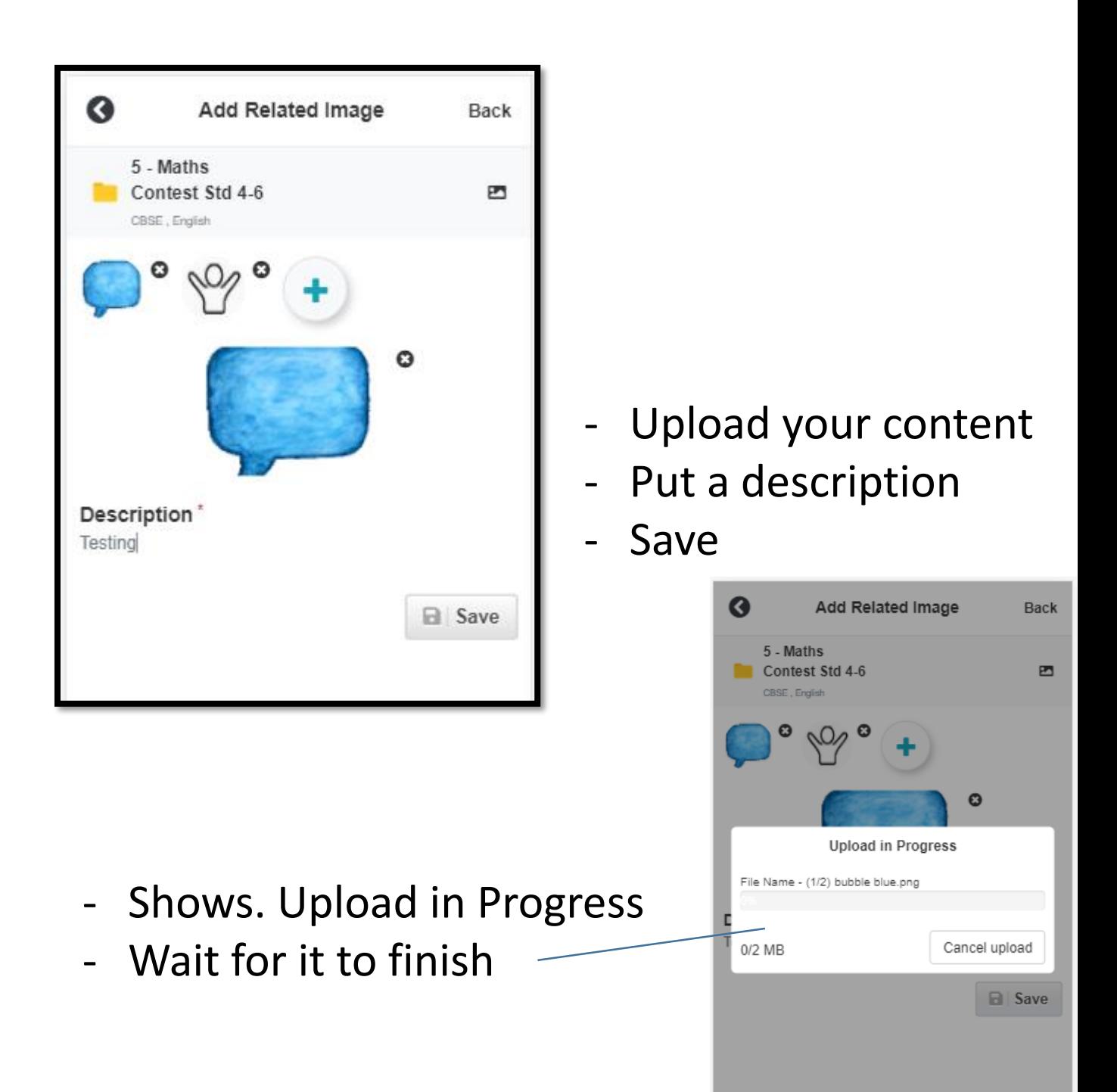

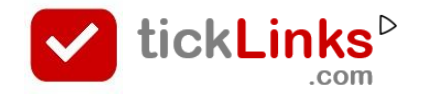

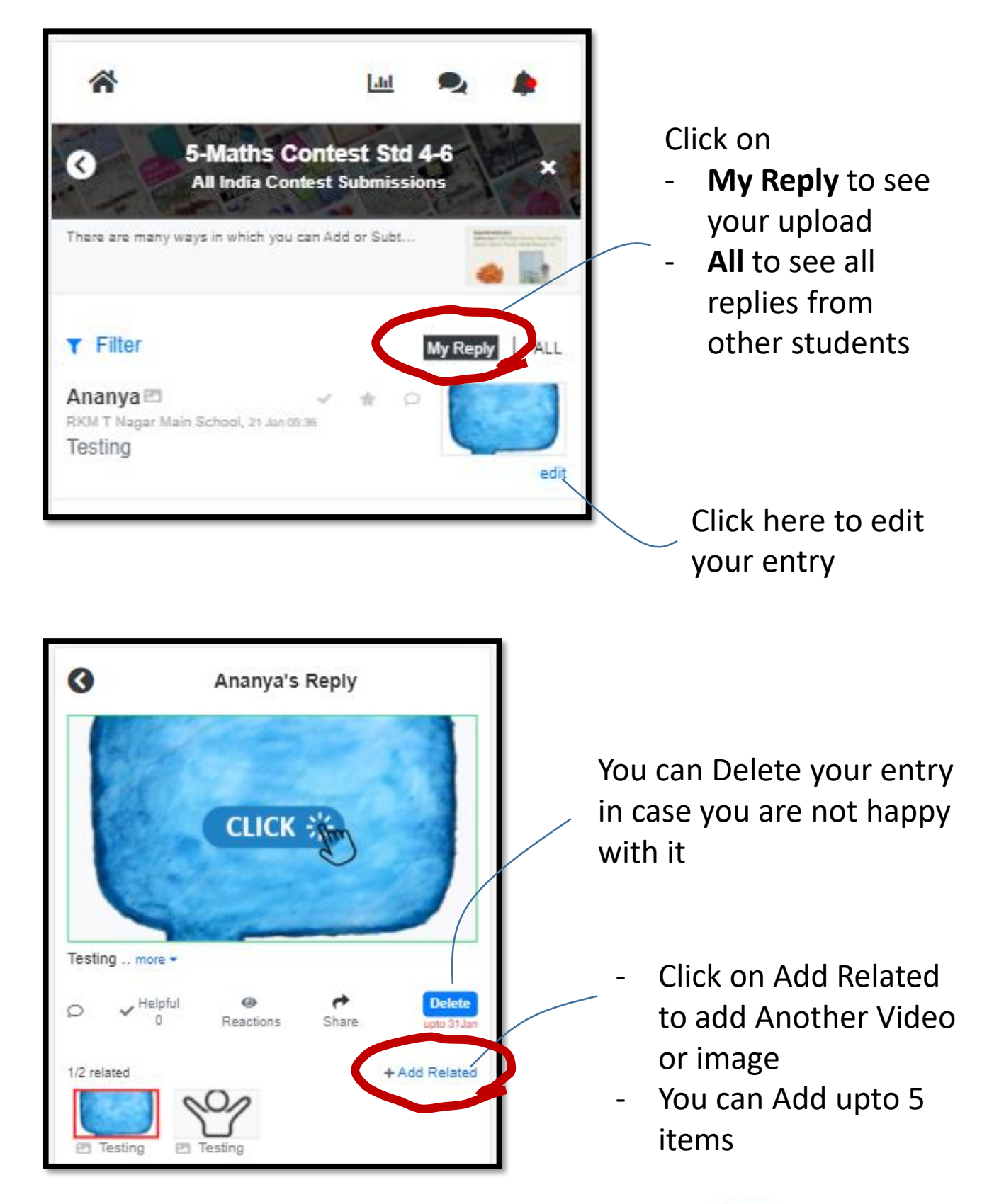

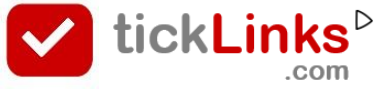

#### After you are done

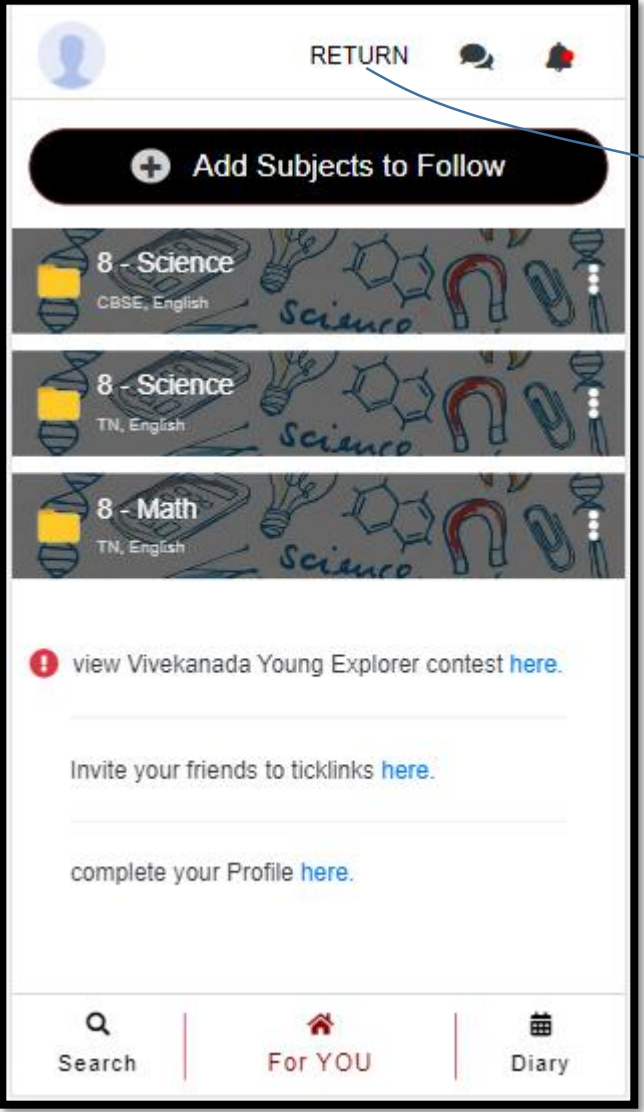

Click on **RETURN** to get back to your teacher profile

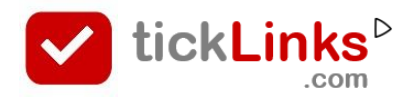

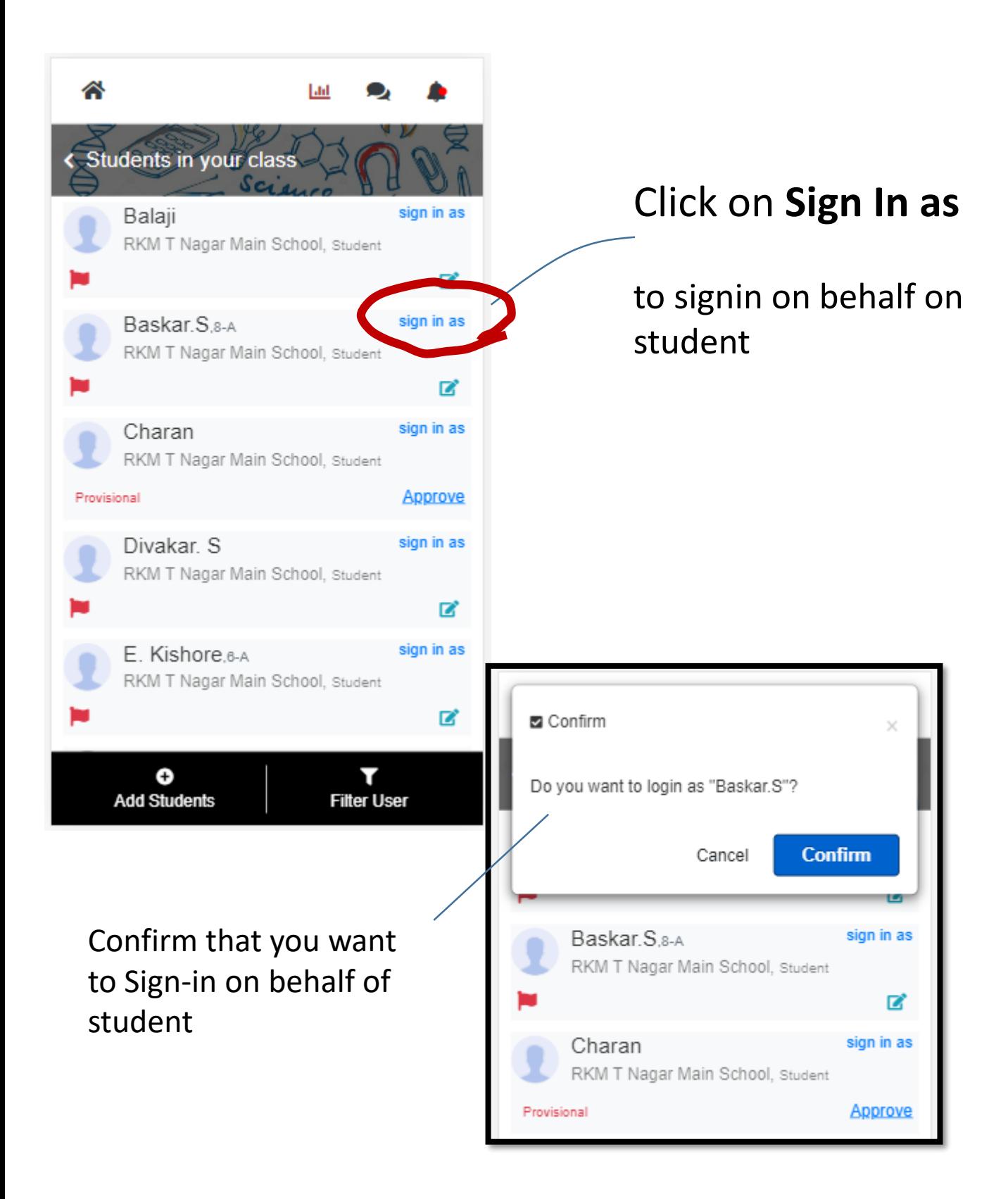

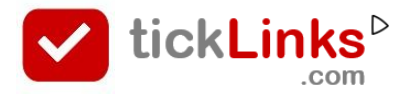

#### You are now logged in as selected Student

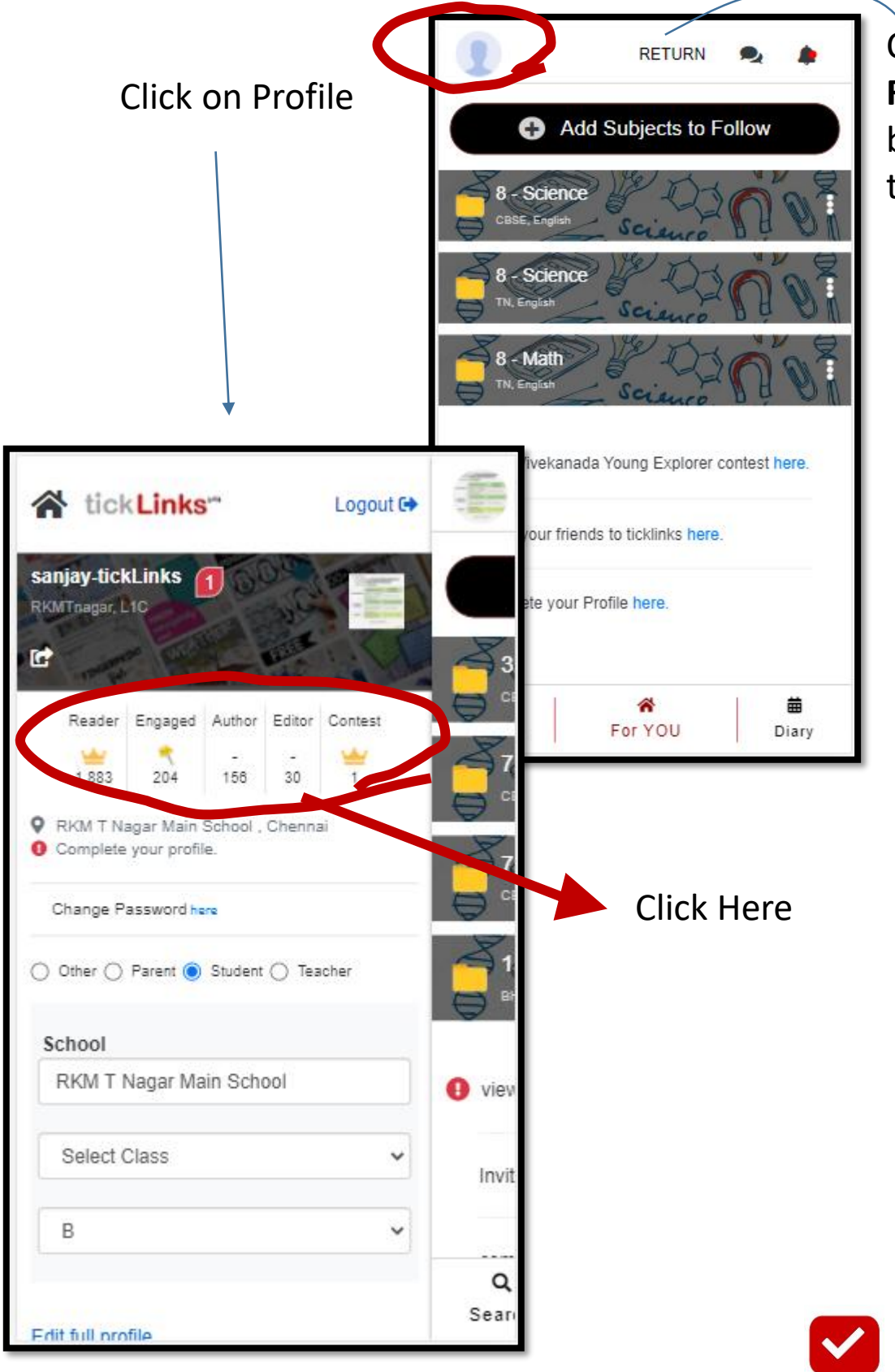

Click on **RETURN** to get back to your teacher profile

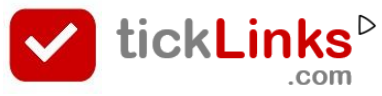

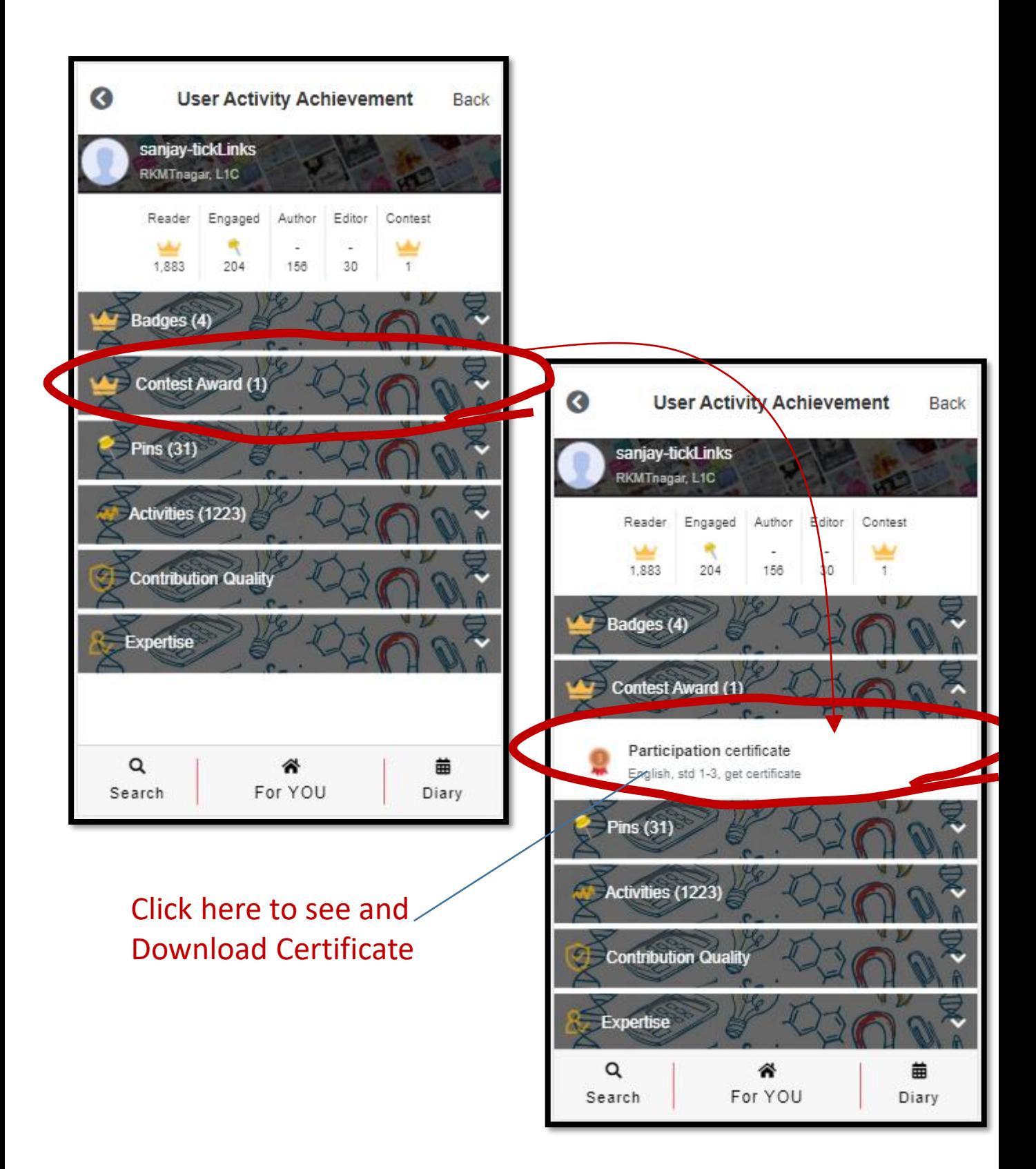

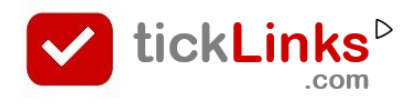

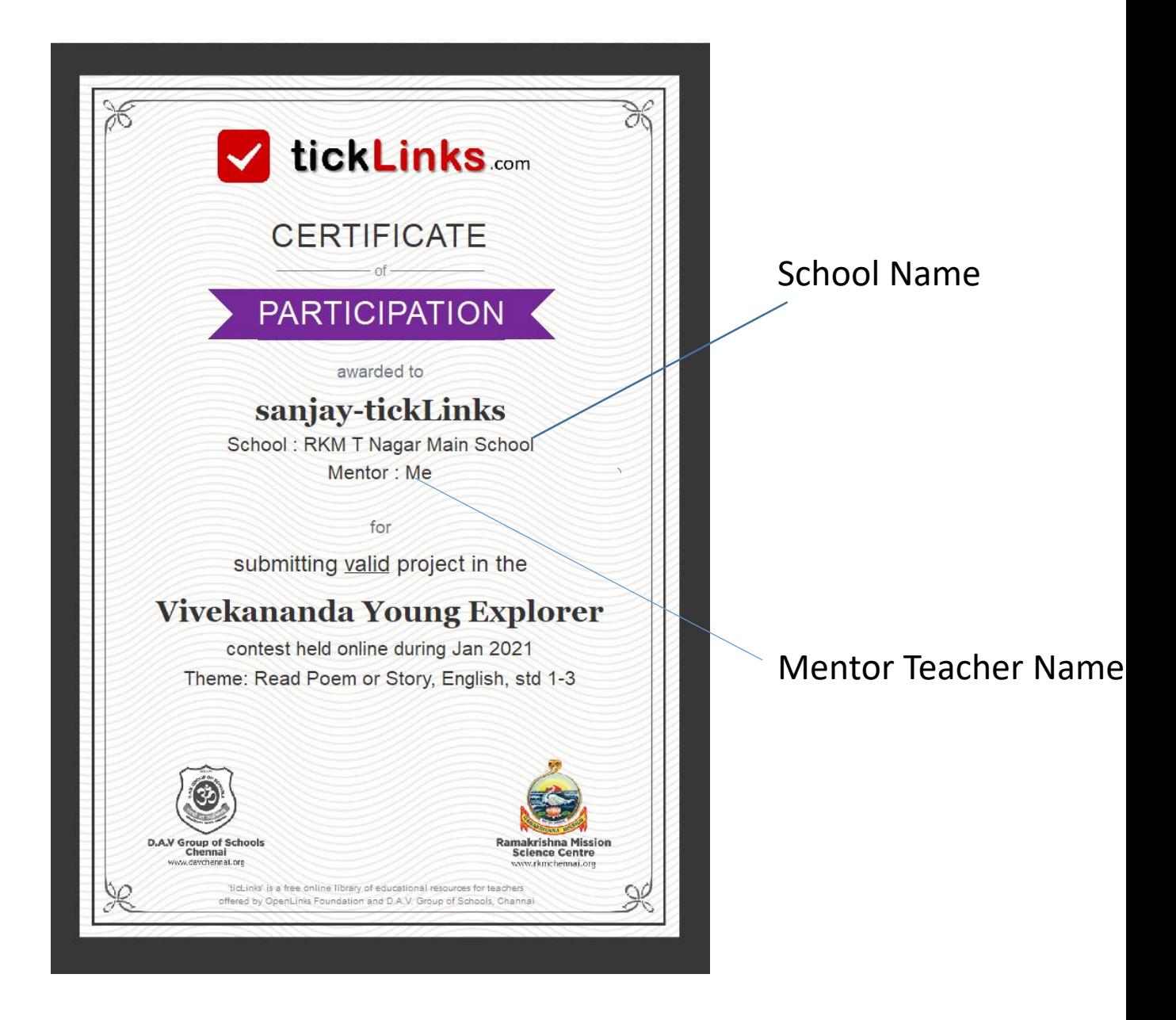

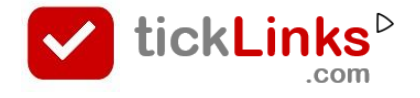

### **How can I work in Desktop mode**

The diary feature does not work on Desktop presently. The below suggestion is a workaround on the **Chrome browser** on desktop.

#### **STEP 1** - Launch tickLinks.com on Desktop. Then click on Chrome options

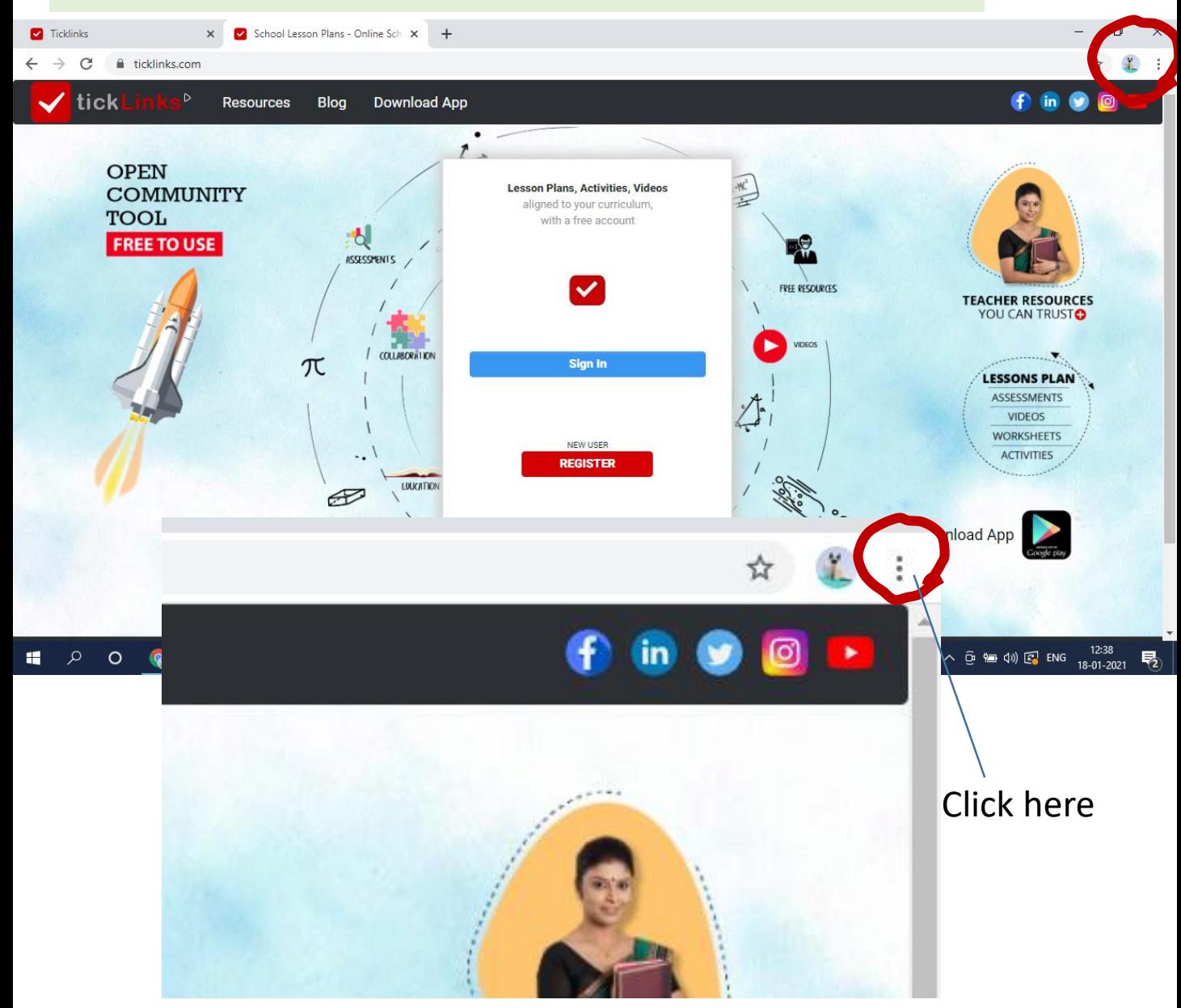

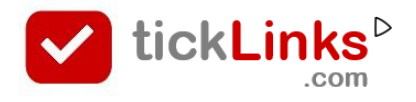

### **How can I work in Desktop mode**

#### **STEP 2** – Click on Developer tools

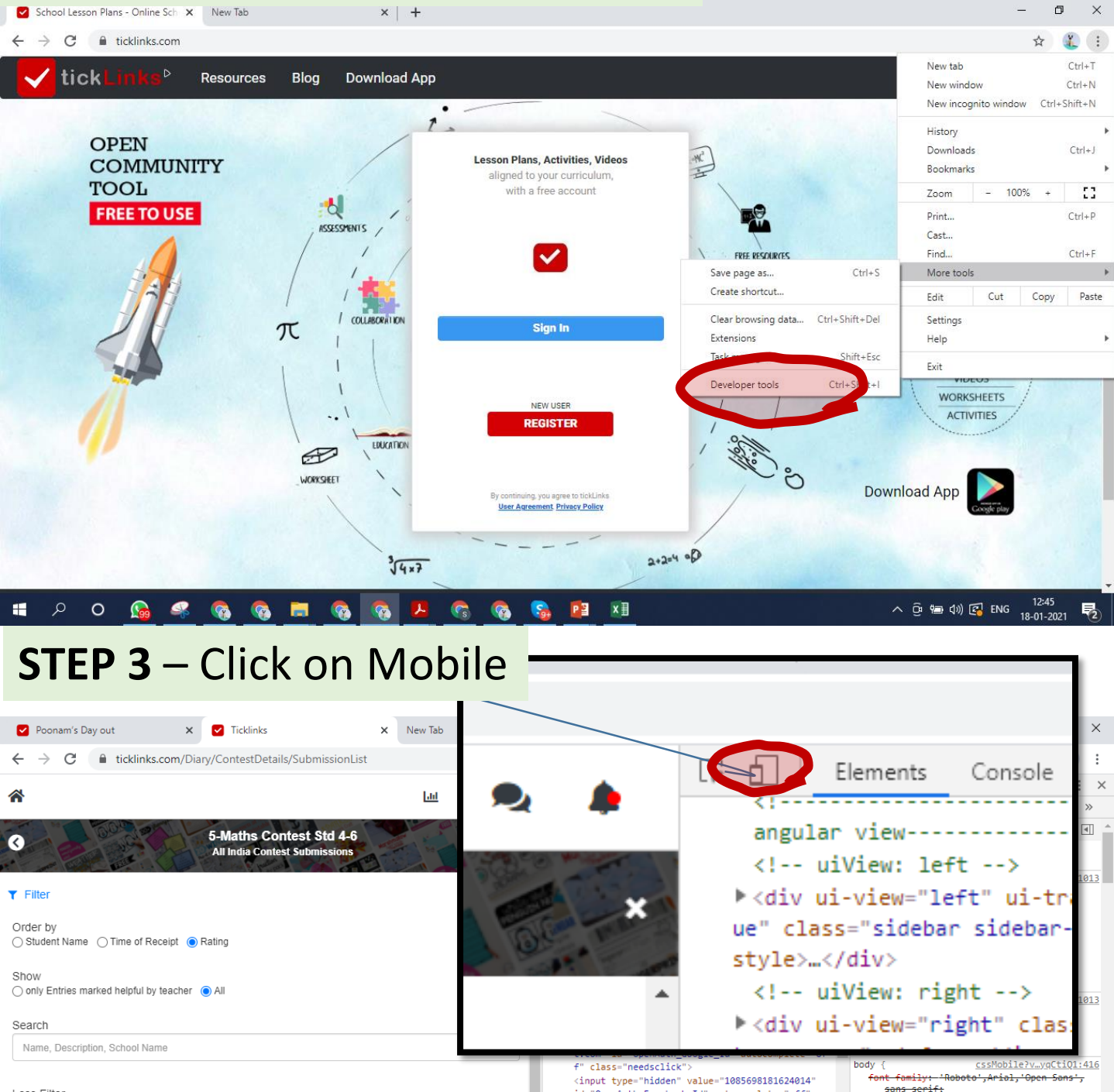

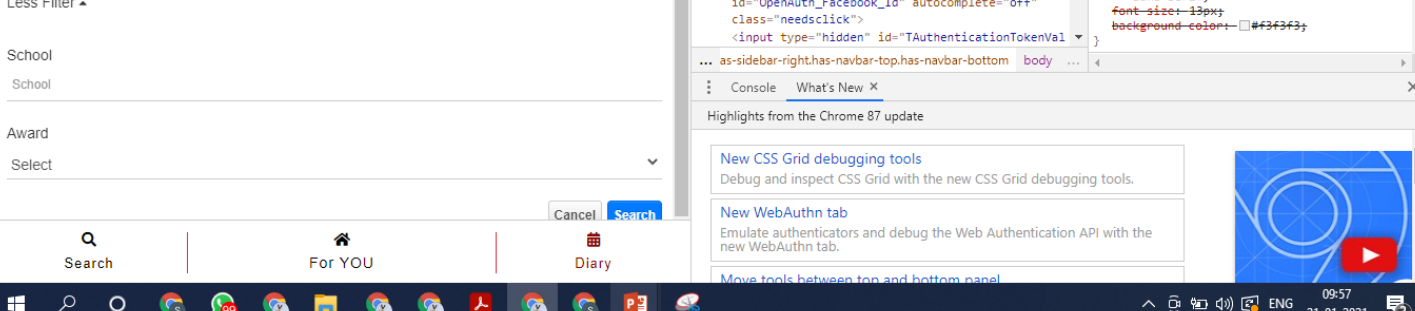

### **How can I work in Desktop mode**

#### **STEP 4** – Choose Moto G4 – from dropdown Refresh the browser screen

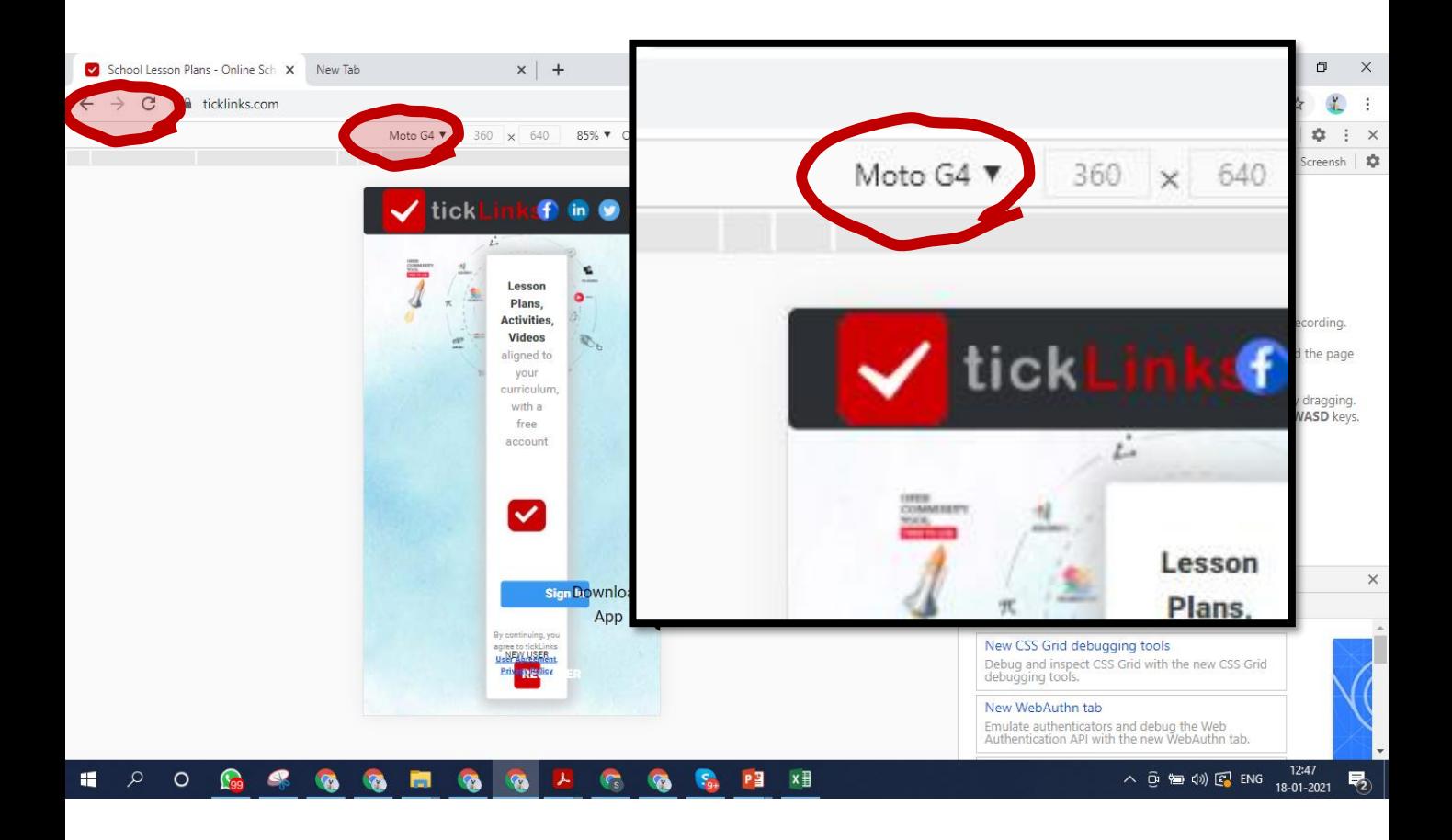

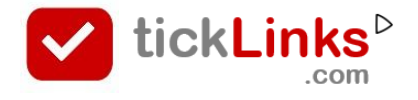

#### **How can I reset Password**

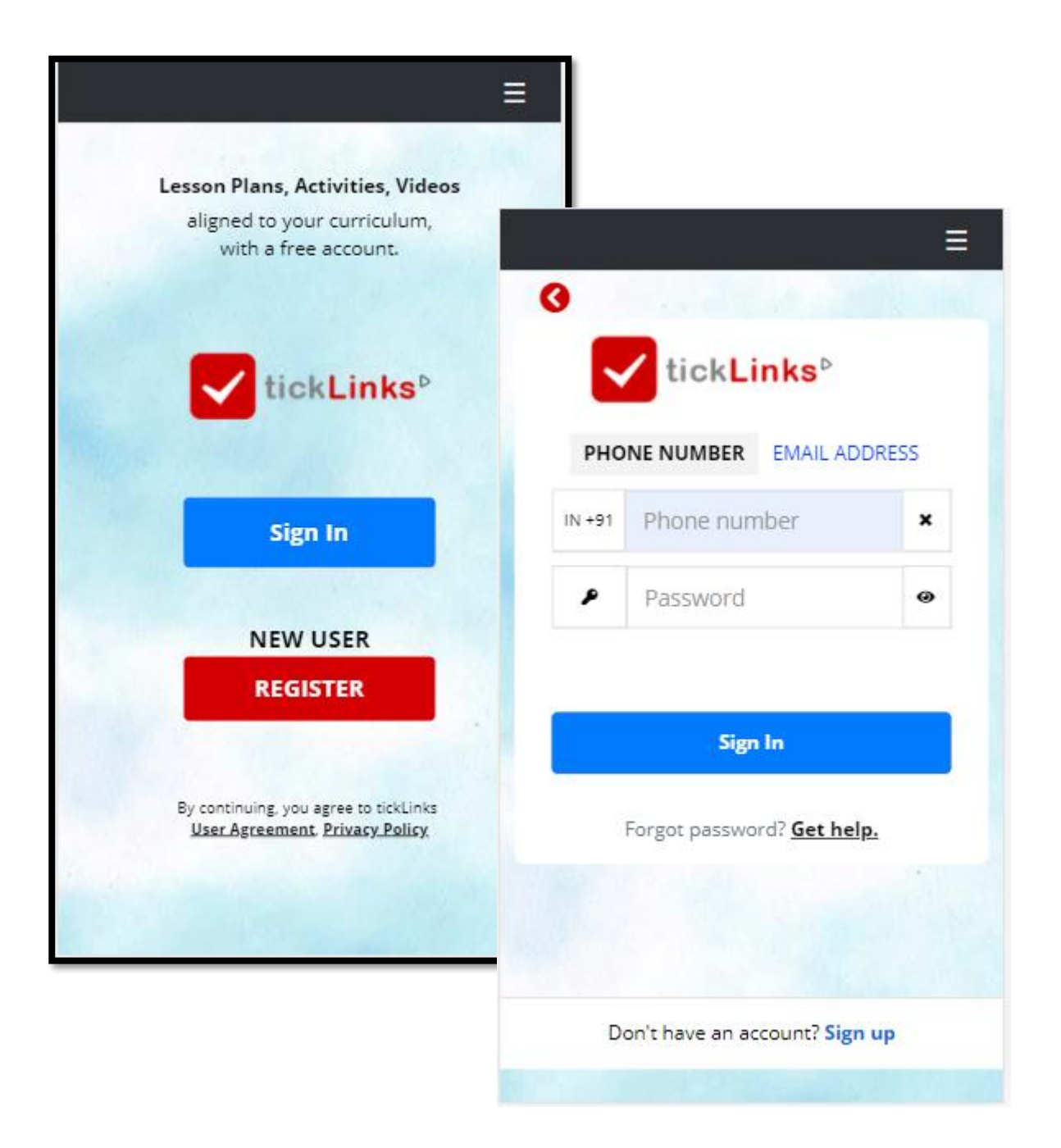

- **STEP 1**  Click on **Sign in**
- **STEP 2**  Enter Phone number (or Email Id) with which you have registered
- **STEP 3**  Click on Get Help

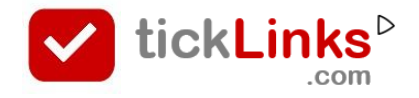

#### **How can I reset Password**

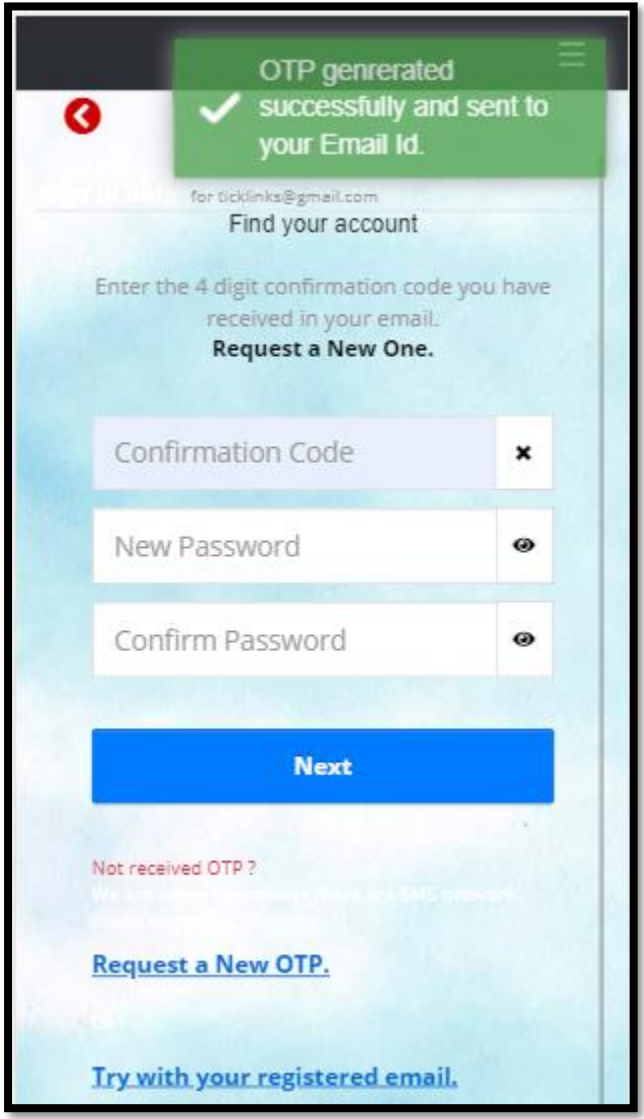

**STEP 1** – Enter the OTP code that you receive on your SMS or Email

**STEP 2** – Put in your new Password

### **How can I register in tickLinks**

1. Download **tickLinks** app from Google playstore. (or go to [www.tickLinks.com\)](http://www.ticklinks.com/).

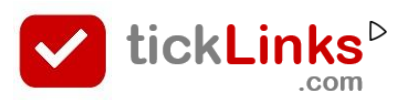

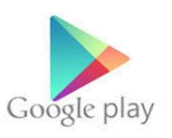

### 2. Click on Register

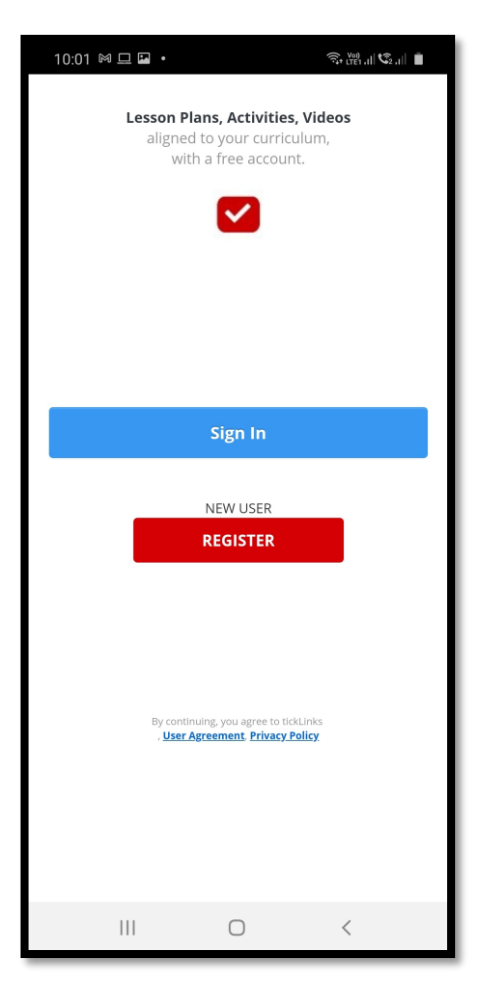

- 3. Put in your Phone number or Email Id.
- 4. You will get a OTP

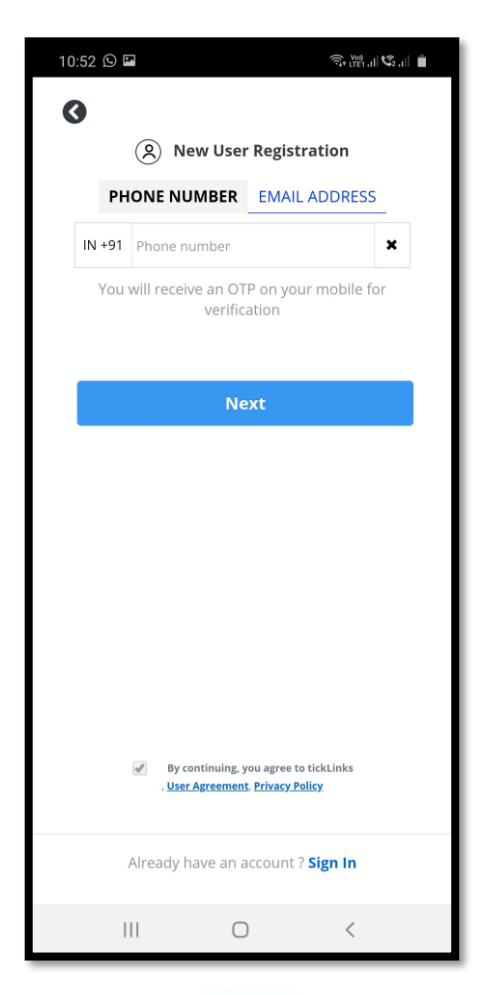

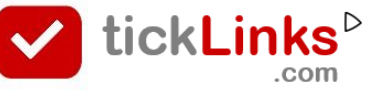

### **How can I register in tickLinks**

5. Use your OTP to set your Password. Put your name.

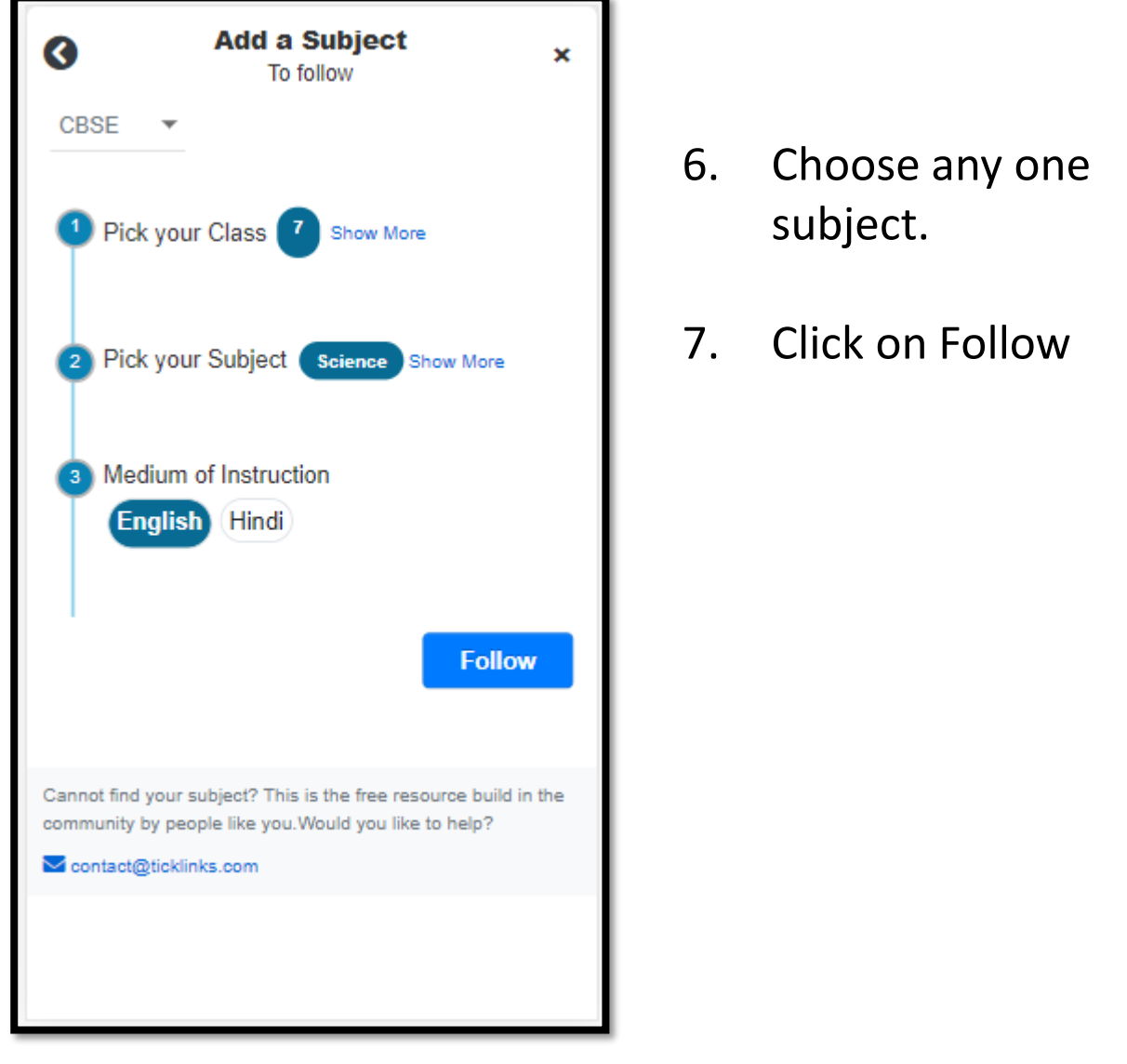

- You can add more subjects by clicking on Add Subjects to Follow.
- Add Subjects to Follow
- For participating in Contest there is no restriction on subject followed. E.g. you can follow Science and yet participate in English contest.tickLinks

### **COMMON STEPS**

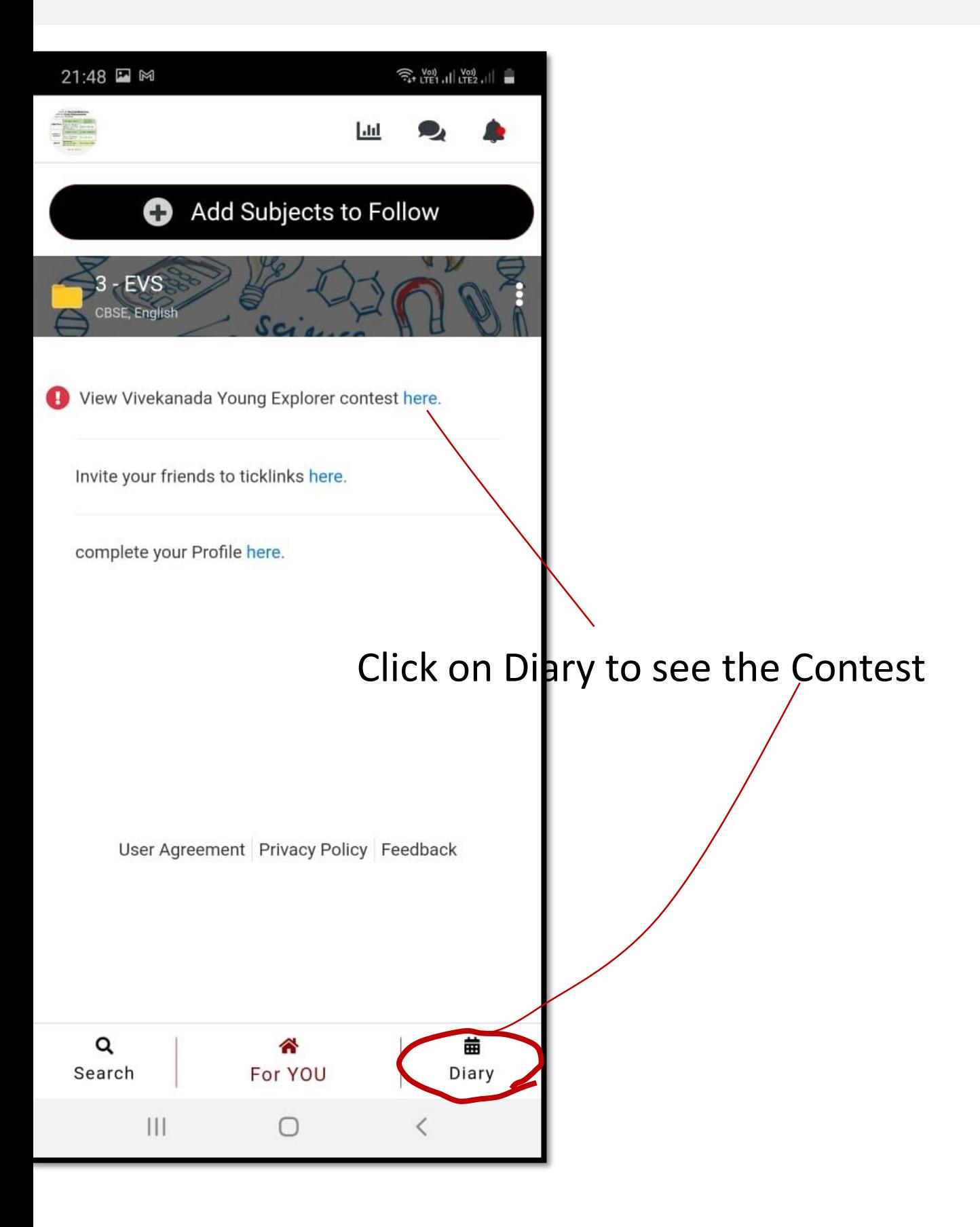

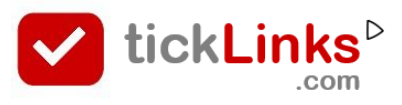

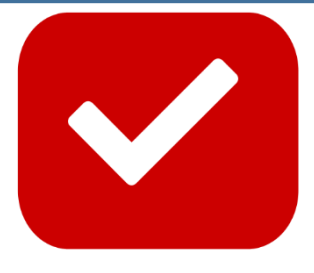

# TickLinks serves **the best learning material**  For teachers and parents

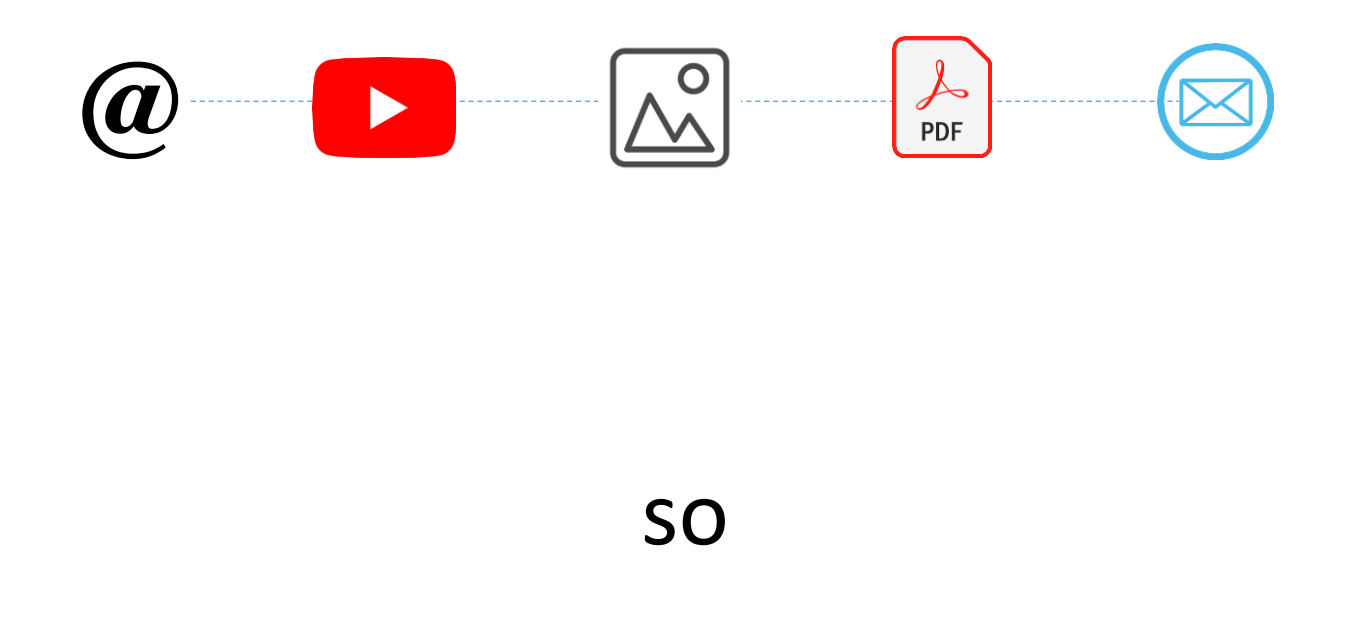

## **You do not spend time searching**

For help write to **contact@tickLinks.com**